# 第2章 Windows 7 操作系统

Windows 7 是微软公司于 2009 年 10 月 22 日发布的新一代操作系统。Windows 7 包含 6 个版本, 能够满足不同用户的使用需要。系统围绕用户个性化设计、应用服务设计、用户易用 设计、娱乐视听设计等方面增加了很多特色功能。本章对操作系统的概念、操作系统的发展过 程以及现今常用的操作系统进行介绍, 最后对 Windows 7 操作系统进行讲述。

# 2.1 操作系统概述

操作系统(Operating System, OS) 是计算机系统中最重要的系统软件。操作系统位于用 户和硬件之间, 它是这样一些程序模块的集合——管理和控制计算机系统全部软件和硬件资 源, 合理组织计算机各部分协调工作, 并为用户提供良好的工作环境和接口, 为用户提供一个 功能强大、使用方便的计算机系统。操作系统提供的服务主要有创建程序、执行程序、数据输 入/输出、信息存取、通信服务以及错误检测和处理等。

### 2.1.1 操作系统的功能

根据前面对操作系统的定义可知, 操作系统的主要工作是管理软硬件资源, 为用户提供 一个良好的工作界面, 对计算机的工作流程进行合理组织。从资源管理和用户接口的角度看, 操作系统具有以下 5 个功能。

1. 处理机管理

在多用户的情况下, 处理机组织多个作业工作, 操作系统要解决处理机如何调度、如何 分配实施资源以及资源如何回收的问题。

2. 存储管理

主要完成内存储器的管理,包括内存分配回收、内存的保护和内存的扩充。

3. 设备管理

完成通道、控制器、输入/输出设备的分配和管理, 经常采用的是虚拟技术和缓冲技术。 4. 文件管理

对外存上信息进行管理,完成信息的共享、保密和保护。

5. 用户接口

一个友好的用户接口是操作系统为用户提供的使用计算机方便灵活的手段。操作系统提 供的常用界面方式为命令接口方式、系统调用方式和图形操作界面方式。

#### 2.1.2 操作系统的特性

操作系统具有并发性、共享性、虚拟性和异步性4个基本特征。

1. 并发性

并发性是指两个或多个事件在同一时间间隔内发生。宏观上计算机系统中的多个程序是 在同时执行,而微观上任何时刻只有一个程序在执行。

2. 共享性

共享性指系统中的资源可供内存中多个并发执行的进程共同使用。根据资源属性的不同, 资源的共享可分为互斥共享和同时共享。

3. 虚拟性

利用虚拟技术将计算机中的某个物理实体变为若干个逻辑上的对应物, 实现对计算机的扩充。 4. 异步性

计算机在多道环境下,每个程序何时执行、何时暂停、怎样推进都是不可知的,进程是 以异步的方式运行的。

### 2.1.3 操作系统的分类

随着计算机硬件技术和软件技术的不断发展, 已经形成了各种类型的操作系统。根据操 作系统的使用环境和作业的处理方式,可以进行如下分类:

1. 多道批处理操作系统

采用多道程序技术的操作系统,即待处理的作业存放在外存上,形成作业队列等待运行, 当需要调入作业时,通过操作系统中的作业调度程序选择一批作业调入内存交替执行。

2. 分时系统

分时系统的最大特点就是引入分时技术, 也就是把处理机的运行时间分成很短的时间片, 按时间片轮流把处理机分配给联机作业使用, 大家轮流执行直到完成。

3. 实时系统

实时系统是指系统能及时响应外部事件的请求,在规定的时间内完成对该事件的处理, 并控制所有实时任务协调一致地完成。

4. 个人计算机操作系统

在个人计算机上使用的操作系统称为个人计算机操作系统,目前这类操作系统以 Windows 和 Linux 系统为主。

5. 网络操作系统

网络操作系统是指通过通信设施将物理上分散的,具有自治功能的多个计算机系统互联 起来, 实现信息交换、资源共享、交互操作和协作处理的系统。

6. 分布式操作系统

分布式操作系统可以定义为通过通信网络将物理上分布的具有自治功能的数据处理系统 或计算机系统互联起来, 实现信息交换和资源共享, 协作完成任务。它和集中式操作系统的区 别在于资源管理、进程通信和系统结构等方面。

7. 嵌入式操作系统

嵌入式操作系统(Embedded Operating System, EOS)负责嵌入系统的全部软、硬件资源 的分配、调度工作, 控制协调并发活动; 它必须体现其所在系统的特征, 能够通过装卸某些模 块来达到系统所要求的功能。嵌入式操作系统在系统实时高效性、硬件的相关依赖性、软件固 态化以及应用的专用性等方面具有较为突出的特点。

### 2.1.4 常用操作系统简介

## 1. Windows 发展

Windows 是一个为个人计算机和服务器用户设计的操作系统,也被称为"视窗操作系统"。

它的第一个版本 Windows1.0 由美国微软 (Microsoft) 公司于 1985 年发行, Windows2.0 于 1987 年发行, 由于当时硬件和 DOS 操作系统的限制, 这两个版本并没有取得很大的成功。此后, Microsoft 公司对 Windows 的内存管理、图形界面做了重大改进, 使图形界面更加美观并支持 虚拟内存, 于 1990 年 5 月推出的 Windows3.0 在商业上取得惊人的成功, 从而一举奠定了 Microsoft 在操作系统上的垄断地位。1992 年, Windows3.1 发布。1994 年, Windows3.2 的中 文版本发布并很快流行了起来。1995年, Microsoft 推出了新一代操作系统 Windows 95, 它可 以独立运行而无需 DOS 支持。1998 年推出的 Windows 98,2000 年推出的 Windows Me、 Windows 2000 以及 2001 年推出的 Windows XP 操作系统, 这些版本的操作系统以其直观简洁 的操作界面、强大的功能, 使众多的计算机用户能够方便快捷地使用计算机。

2009年10月22日微软在美国正式发布的 Windows 7 是现在最流行的操作系统, 核心版 本号为 Windows NT6.1。Windows 7 具有 6 个版本, 可供家庭及商业工作环境、笔记本电脑、 平板电脑、多媒体中心等使用。

Windows 7 与以前微软公司推出的操作系统相比, 具有以下特色:

1) 易用。Windows 7 提供了很多方便用户的设计, 比如: 窗口半屏显示、快速最大化、 跳转列表等。

2) 快速。Windows 7 大幅缩减了 Windows 的启动时间, 据实测, 在 2008 年的中低端配 置下运行,系统加载时间一般不超过20秒,这与 Windows Vista 的 40 余秒相比, 是一个很大 的讲步。

3) 特效。Windows 7 效果很华丽, 除了有碰撞效果、水滴效果, 还有丰富的桌面小工具。 与 Vista 相比, 这些方面都增色很多, 并且在拥有这些新特效的同时, Windows 7 的资源消耗 却是最低的。

4) 简单安全。Windows 7 改进了安全和功能合法性, 还把数据保护和管理扩展到外围设 备。改进了基于角色的计算方案和用户账户管理,在数据保护和坚固协作的固有冲突之间搭建 沟通桥梁,同时也能够开启企业级的数据保护和权限许可。

2. Linux 操作系统

Linux 操作系统是 UNIX 操作系统的一种克隆系统, 是一种自由和开放源码的类 UNIX 操 作系统。Linux 系统诞生于 1991 年的 10 月 5 日(这是第一次正式向外公布的时间)。以后借 助于互联网,在全世界各地计算机爱好者的共同努力下,现已成为世界上使用最多的类 UNIX 操作系统,并且使用人数还在迅猛增长。

目前存在着许多不同的 Linux,但它们都使用了 Linux 内核。Linux 可安装在各种计算机 硬件设备中, 从手机、平板电脑、路由器和视频游戏控制台, 到台式计算机、大型机和超级计 算机。Linux 是一个技术领先的操作系统,世界上运算最快的 10 台超级计算机运行的都是 Linux 操作系统。 严格来讲, Linux 这个词本身只表示 Linux 内核,但实际上人们已经习惯了用 Linux 来形容整个基于 Linux 内核, 并且使用 GNU 工程各种工具和数据库的操作系统。

Linux 系统的基本思想有两点: 第一, 所有一切都是文件; 第二, 每个软件都具有确定的 用途。其中第一条具体说就是系统中的所有东西都归结为一个文件,包括命令、硬件和软件、 操作系统、进程等对于操作系统内核而言, 都被视为拥有各自特性或类型的文件。有些人认为 Linux 是基于 UNIX 的, 很大程度上也是因为这两者的基本思想十分相近。

3. iOS 操作系统

苹果移动操作系统 iOS 5 于北京时间 2011 年 10 月 13 日凌晨正式在全球范围内推出。iOS 5

系统支持iPhone3GS、iPhone4、iPhone4s、iPad一代和二代、iPod Touch三代和四代。iPhone5、iPhone5s 分别安装 iOS 6、iOS 7 操作系统。在使用时用户可以登录苹果的官方网站进行下载, 下载升级前 用户需要先下载最新 iTunes 版本, 然后将 iOS 设备连接至 iTunes 就可以更新新版的操作系统了。

iOS 5 比之前的操作系统增加了 200 多项新功能。包括全新的通知功能、提醒事项、免费 在 iOS 5 设备间发送信息的 iMessage、系统集成 Twitter、可以下载最新杂志报纸的虚拟书报亭 等, 在这200多项新功能提升中有12项重点更新。

1) 拍照功能。在拍照功能上 iOS 5 可以让 iPhone 在锁屏状态下迅速进入拍照界面,并使 用加音量键进行拍照,还能对照片进行裁切、旋转、增强效果并去除照片中的红眼。

2) 邮件功能。iOS 5 在邮件功能中增加了更多文字格式和首行缩讲控制操作。

3) Safari 浏览器改进。Safari 浏览器加入了阅读器和阅读列表模式, 在 iPad 上还支持多 标签浏览。

4) PC Free。iOS 5 新增的 PC Frec 功能使 iOS 5 设备不需要连接计算机就能激活, 此外也 可以使 iOS 的设备通过无线局域网和计算机的 iTunes 进行同步。

5) iCloud 云服务。iCloud 云服务是 iOS 5 最大的卖点之一。用户可以通过 Cloud 备份自 己设备上的各类数据, 并可以通过此功能查找自己的 iOS 设备以及朋友的大概位置。iCloud 能使用户在一台 iOS 上购买的应用、音乐、书籍无线同步出现在该用户的其他同账号 iOS 设 备上, iPhone 拍摄的照片也能同步出现在 iPad 以及安装了 iCloud 客户端的 PC 和 Mac 上。iCloud 的免费容量 5GB, 用户可以购买更大空间。

6) 其他。通知中心、iBook 内支持杂志购买、Twitter 嵌入 iOS 5 系统、Reminders 提醒、 Game Center 更新、Mail 新邮件提供字典等功能的加入都使用户使用起来更方便高效。

4. Android 操作系统

Android 是一种以 Linux 为基础的开放源码操作系统, 主要使用在便携设备中, 大家比 较熟悉的就是用于手机中。目前尚未有统一的中文名称,中国大陆地区多叫做"安卓"或"安 致"。Android 操作系统最初由 Andy Rubin 开发, 主要支持手机。2005 年由 Google 收购注资, 并组建开放手机联盟进行开发改良, 现在已逐渐扩展到平板电脑及其他领域上。Android 的 主要竞争对手是苹果公司的 iOS 以及 RIM 的 Blackberry OS。

2011 年第一季度, Android 在全球的市场份额第一次超过赛班系统, 跃居全球首位。2012 年 2 月的数据显示,Android 系统占据全球智能手机操作系统市场 52.5%的份额,中国市场占 有率为 68.4%。Android 的系统架构和其他操作系统一样, 采用了分层的架构。Android 分为四 层, 从高层到低层分别是应用程序层、应用程序框架层、系统运行库层和 Linux 核心层。

现在 Android 允许开发者使用多种开发语言来编写系统的应用程序,因此受到众多用户的 喜爱, 渐渐成为真正意义上的开放式操作系统。

# 2.2 Windows 7 操作系统

#### 2.2.1 Windows 7 的基本操作

- 1. Windows 7 的硬件要求
- CPU: 1GHz 及以上。
- 内存: 1GB。
- 硬盘: 20GB 以上可用空间。  $\bullet$
- 显卡: 支持 DirectX9 或更高版本的显卡。  $\bullet$
- 其他设备: DVD R/W 驱动器。
- 2. Windows 7 的版本介绍

Windows 7 包含 6 个版本, 分别为 Windows 7 starter (初级版)、Windows 7 Home Basic (家 庭基础版)、Windows 7 Home Premium (家庭高级版)、Windows 7 Professional (专业版)、 Windows 7 Enterprise (企业版) 和 Windows 7 Ultimate (旗舰版), 这6个版本操作系统功能的 全面性都存在差异, 主要是针对不同用户需求而设计的。

3. Windows 7 的安装方式

Windows 7 提供三种安装方式: 升级安装、自定义安装和双系统安装。

1) 升级安装。这种方式可以将用户当前使用的 Windows 版本替换为 Windows 7, 同时保 留系统中的文件、设置和程序。如果原来的操作系统是 Windows XP 或更早的版本, 建议进行 卸载之后再安装 Windows 7。或者采用双系统共存安装方式将 Windows 7 系统安装在其他硬盘 分区。如果系统是 Windows Vista, 则可以采用升级安装方式升级到 Windows 7 系统。

2) 自定义安装。此方式将用户当前使用的 Windows 版本替换为 Windows 7 后不保留系统 中的文件、设置和程序, 也叫清理安装。在讲行安装时首先将 BIOS 设置为光盘启动方式, BIOS 设置完之后放入安装盘, 根据安装盘的提示和自己的需求完成安装。

3) 双系统共存安装。即保留原有的系统, 将 Windows 7 安装在一个独立的分区中, 与机 器中原有的系统相互独立, 互不干扰。双系统共存安装完成后会自动生成开机启动时的系统选 择菜单, 这些都和 Windows XP 十分相像。

4. Windows 7 的启动和退出

1) Windows 7 的启动。打开计算机电源开关, 进入 Windows 7 操作系统界面。如果设置用户, 则显示选择用户界面, 单击用户名, 输入密码, 即可进入 Windows 7 界面, 如图 2-1 所示。

2) Windows 7 的退出。单击桌面左下角"开始"按钮, 在弹出的菜单中单击"关机"按 钮即可退出 Windows 7。

3) Windows 7 的重启。

方法1. 单击桌面左下角"开始"按钮, 在弹出的菜单中单击图 2-2 中的▶按钮, 再选择 "重新启动"选项来重启;

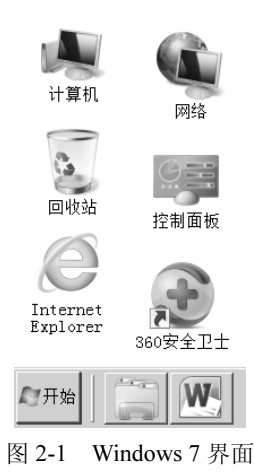

|    | 切换用户(W)<br>注销(L)<br>锁定(0) |
|----|---------------------------|
|    | 重新启动(R)                   |
| 关机 | 睡眠(S)                     |

图 2-2 Windows 7 的重新启动

方法 2. 使用【Ctrl+Alt+Del】热键重启计算机;

方法 3. 按主机箱面板上的复位键【Reset】重启计算机。

三种方法中最好优先选择软件重新启动, 其次是热键重启, 复位键重启对电脑硬件损伤 比前两种方法要大。

5. Windows 7 的注销、切换用户

选择图 2-2 所示的"注销"、"切换用户"选项可实现 Windows 7 的注销和切换用户。

"切换用户"指在不关闭当前登录用户的情况下切换到另一个用户,用户可以不关闭正 在运行的程序,而当再次返回时系统会保留原来的状态。而"注销"将保存设置并关闭当前登 录用户。

6. 安全模式

打开电脑, 当硬件完成开机自检后, 按下【F8】键, 就可以进入安全模式。

在安全模式里, 系统只载入能够启动系统的最基本的配置和驱动, 使用通用的显卡驱动 程序, 在较低分辨率下支持键盘、鼠标、显示器、硬盘等硬件, 不支持声卡等其他设备, 系统 在占用资源最少的情况下运行。在安全模式下可以彻底删除正常情况下无法删除的病毒以及一 些顽固的破碎文件。此外当系统不稳定、无法开启时,有时先以安全模式运行,退出后再正常 重新启动计算机,系统就可以正常了。

# 2.2.2 Windows 7 的桌面

启动 Windows 7 后出现如图 2-1 所示界面, 也可称之为桌面。桌面是人机对话的主要接口, 也是人机交互的图形用户界面。

桌面上的图标各自代表着一个程序,用鼠标双击图标可以运行相应的程序。如双击"计 算机"可打开"计算机"窗口。

- "计算机": 可以浏览计算机磁盘的内容、进行文件的管理工作、更改计算机软硬  $\bullet$ 件设置和管理打印机等。
- "网络": 如果计算机连接到网络上, 通过"网络"图标可以访问网络上其他计算 机,共享其他计算机的资源。
- "回收站": 要删除文件或其他对象时, 可以用鼠标将它们拖到"回收站"。被删 除的文件或其他对象会暂时存放在回收站,可以通过"还原"或"清空回收站"恢 复被删除的内容或彻底删除回收站的内容。

用户也可以为自己常用的程序在桌面上建立一个图标,通过双击这个图标来运行程序, 这种运行程序的方式叫做快捷方式, 这个图标被称为快捷图标。

#### 2.2.3 窗口的操作

1. Windows 7 的窗口

窗口是 Windows 最基本的用户界面, Windows 的应用程序都是以窗口的形式出现的。通 过每一个运行的应用程序都会打开一个窗口。在窗口内还可以打开更多的窗口(又称文档窗 口)。关闭窗口, 也就结束应用程序的运行。

Windows 7 的窗口分为应用程序窗口、文档窗口和对话框三种。程序窗口包含一个正在运 行的应用程序: 文档窗口是程序窗口内的窗口: 对话框是 Windows 和用户进行信息交流。

应用程序窗口一般包括控制按钥、菜单栏、工具栏、工具区等部分。例如双击桌面上的"计

算机"图标,将打开如图 2-3 所示窗口。"计算机"窗口就是一个应用程序窗口。

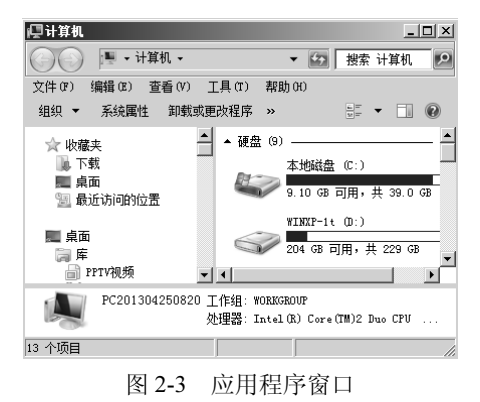

文档窗口主要用于编辑文档, 实际上是应用程序窗口中的窗口。如"第3章"窗口是 "Microsoft word"窗口中的窗口, 如图 2-4 所示。

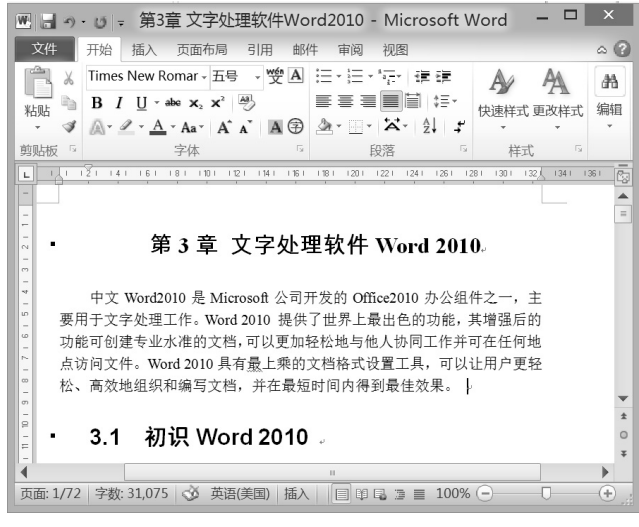

图 2-4 文档窗口

对话框是窗口的一种特殊形式,对话框是 Windows 和用户进行信息交流的一个界面。

windows 使用对话框来从用户处得到更多信息。对话框的元素有: 标题栏、标签及选项卡、 文本框、命令按钮、单选框、复选框、微调框、列表框、下拉列表框。

在桌面上单击鼠标右键, 在弹出的快捷菜单中选择"小工具"命令, 将弹出如图 2-5 所示 "小工具库"窗口, 在窗口中显示可用的桌面小工具。

上面三种窗口虽然在形状和作用上有些不同,但是大都包含了一些相同的元素。

- 菜单栏: 位于标题栏的下面, 它提供了用户在操作过程中要用到的多种操作任务的 菜单。
- $\bullet$ 工具栏: 包括了一些常用的功能按钮, 用户在使用时可以直接从上面选择各种工具。
- 状态栏: 位于窗口的最左下角, 标明当前有关操作对象的一些基本情况。  $\bullet$
- 控制按钮: 位于窗口的最右上角, 包括"最大化"、"最小化"和"关闭"按钮。  $\bullet$
- 工作区域: 它在窗口中所占的比例最大, 显示了应用程序界面或文件中的全部内容。  $\bullet$

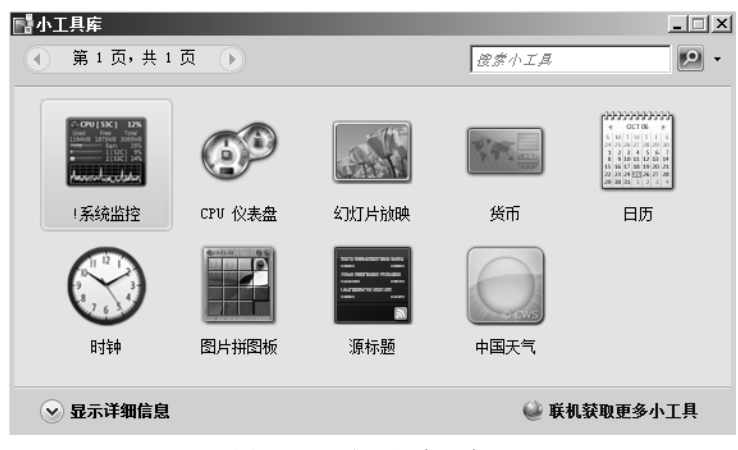

图 2-5 "小工具库"窗口

- 滚动条:当工作区域的内容太多而不能全部显示时,窗口将自动出现滚动条。一般 分为水平滚动条和垂直滚动条。通过使用滚动条,用户可以查看全部内容。
- 2. 窗口的移动

用户只需要在标题栏上按下鼠标左键拖动,移动到合适的位置后再松开,即可完成窗口的 移动操作。用户如果需要精确地移动窗口,可以在标题栏上右击,在打开的快捷菜单中选择"移 动"命令,再通过按键盘上的方向键来移动,到合适的位置后用鼠标单击或者按回车键确认。

3. 窗口的缩放和关闭

窗口右边的控制按钮区域提供了相对应的缩放和关闭按钮。单击"关闭"按钮 & 可以将 窗口关闭; 单击"最小化"按钮 - 可以将窗口最小化隐藏在任务栏中, 当需要时通过单击任 务栏上面的程序图标来还原窗口: 单击"最大化"按钮 回该窗口将充满整个桌面空间, 此时 "最大化"按钮将变成"还原"按钮 。: 单击"还原"按钮可以让窗口恢复到原始大小。对 话框窗口只有"关闭"按钮,没有"最小化"按钮、"最大化"按钮和"还原"按钮。

通过鼠标也可以改变窗口的大小。将鼠标移动到窗口的边缘和四角, 当鼠标出现 !、 ←→、 √、和√图标时, 通过拖曳鼠标改变鼠标的位置来改变窗口的大小。

Windows 7 还提供了相应的热键来实现窗口的缩放和关闭, 比如使用【Alt+F4】可以关闭 当前窗口。

4. 窗口的切换

当打开多个窗口时,可以使用鼠标单击任务栏上面的程序图标来实现窗口的切换,也可 以通过单击该窗口的任何部位来实现窗口的切换。Windows 7 还提供快捷执键【Alt+Tab】和 【Alt+Esc】来实现窗口的切换。

先按住【Alt】键不放,再按【Esc】键,每按下一次【Esc】键,将按照任务栏中"应用 程序栏"排列图标的顺序依次切换窗口。

先按【Alt】键不放,再按一次【Tab】键,此时桌面会出现一个所有任务图标的小窗口, 通过再按【Tab】键, 选择小窗口中的任务图标来实现窗口的切换。

5. 窗口的排列

当某一时刻打开不止一个窗口,而又希望显示出每一个窗口时,可以设置窗口的排列方 式。Windows 7 提供层叠窗口、堆叠显示窗口、并排显示窗口、显示桌面四种窗口排列方式。 在任务栏空白处单击鼠标右键, 在弹出的快捷菜单中选择相应的窗口排列方式即可。

# 2.2.4 菜单的基本操作

菜单是提供一组相关命令的清单。菜单大致分成: 开始菜单、下拉菜单、控制菜单、快 捷菜单。

1. 菜单的操作

1) 菜单的打开: 使用鼠标单击要打开的菜单。也可以使用菜单快捷键【Alt】+菜单名称 后面的字母来打开菜单,如在 Windows 资源管理器中,使用【Alt+F】打开文件菜单。

2) 选择和执行菜单: 使用鼠标单击所要选择的菜单, 也可以使用菜单命令后面的快捷键, 或者键入菜单命令后面括号里面的字母。如在 Windows 资源管理器中使用【Alt+E】打开编辑 菜单, 使用快捷键【Ctrl+A】或大写字母 A 来进行"全选"操作。

3) 关闭菜单: 单击菜单之外任意处即可关闭菜单, 也可使用【Esc】键关闭菜单。 菜单中常常有一些特殊的符号,不同的符号代表不同的含义,具体含义如表 2-1 所示。

| 命令项                | 说明          |  |
|--------------------|-------------|--|
| 灰色字体               | 该命令当前暂时不能使用 |  |
| 带"√"               | 已起作用        |  |
| 带"·"               | 已经选用        |  |
| 后带"…"              | 将出现一个对话框    |  |
| 后带"▶"              | 将引起一个级联菜单   |  |
| 后带字母 (如 <u>F</u> ) | 字母为该命令的热键   |  |
| 组合键 (如 ALT+F4)     | 快捷键         |  |

表 2-1 菜单特殊符号含义

2. "开始"菜单

在 Windows 7 的桌面左下角为 Windows 7 的"开始"按钮。单击"开始"按钮, 将弹出 "开始"菜单;或者在键盘上按下【Ctrl+Esc】键,也可以打开"开始"菜单。如图 2-6 所示。

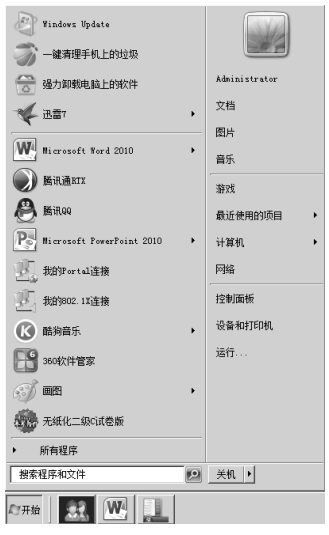

图 2-6 Windows 7 "开始"菜单

开始"菜单的右侧是系统控制工具菜单区域,比如"计算机"、"文档"、"图片"等 选项,通过这些菜单项,用户可以实现对计算机的操作与管理。其最上方标明了当前登录计算 机系统的用户, 由一个图片和用户名称组成, 它们的具体内容是可以更改的。

"开始"菜单的中间部分左侧是用户常用的应用程序的快捷启动项,用户可以快速启动 应用程序。它同时也是根据用户最近使用的应用程序来进行排列的。

"开始"菜单中的所有程序: Windows 7 中安装的所有程序都会在此菜单中出现。

在"开始"菜单的最下方是搜索程序和文件窗口以及关机按钮。可以通过"搜索程序和 文件"窗口搜索用户需要的程序或文件;通过关机按钮可以进行切换、注销用户、重新启动计 算机以及关闭计算机等操作。

Windows 7 提供两种格式的"开始"菜单样式, 除图 2-6 的样式外, 还有一种经典样式。 用户需要改变"开始"菜单样式时,在任务栏上的空白处或者在"开始"按钮上单击鼠标右键, 在弹出的快捷菜单中选择"属性"命令,打开如图 2-7 所示"任务栏和开始菜单"属性对话框。 在"电源按钮操作"下拉列表中选择当按电源按钮时计算机应处的工作状态,还可以通过选择"自 定义"按钮打开自定义"开始"菜单对话框,来设置更详细的开始菜单。

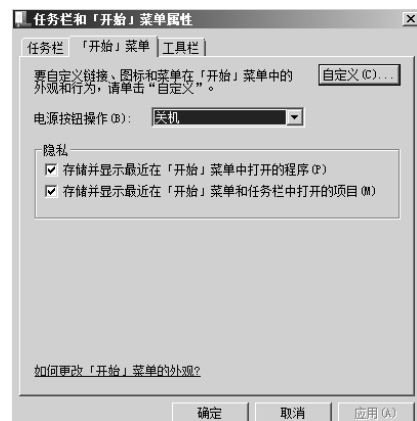

图 2-7 "任务栏和开始菜单属性"对话框

3. "任务"栏和"快速启动"栏的设置

桌面最下方的长条是任务栏,如图 2-8 所示,任务栏中显示正在运行的程序。用鼠标左键 按住任务栏的空白处,可以将其拖到屏幕的四周: 当将鼠标光标移到任务栏的边界时, 会看到 光标变成了一个上下指的箭头,此时按下鼠标左键拖动,就可以改变任务栏的大小。

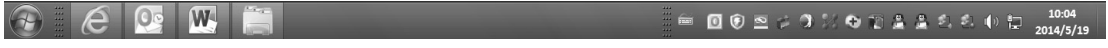

```
图 2-8 任务栏
```
任务栏中包含下列内容:

- 开始菜单: 任务栏左边是"开始"菜单。
- 快速启动栏: "开始"菜单右边是"快速启动"栏, 主要是对一些平时常用的应用程序  $\bullet$ 的快速启动。一般情况下, 它包括网上浏览器 Internet Explorer 图标、收发电子邮件 Outlook Express 图标等常见默认的快速启动。用户也可以添加自己常用的图标进去。
- 任务按钮: 所有用户启动的程序都会在任务栏中以任务按钮的形式显示。在正常情 况下,按钮是向下凹陷的,当把程序窗口最小化后,按钮则是向上凸起的,这样可

以使用户区分窗口的使用情况。

- 语言栏: 显示当前使用的输入法情况, 单击语言栏可以对输入法进行选择。
- 提示区: 在任务栏的右边区域中, 若有太多项目, 就会将不活动的图标隐藏起来。  $\bullet$
- 时间和日期栏: 任务栏的最右边是时间和日期栏, 可以单击该处进行时间和日期的  $\bullet$ 设置。

### 2.2.5 鼠标和键盘的基本操作

鼠标和键盘是计算机不可缺少的输入设备, Windows 7 里有很多操作都是通过鼠标和键盘 来完成的。

1. 鼠标的基本操作

一般的鼠标有左右两个按键,分别称为左按键、右按键。大多数的鼠标操作是通过左按 键的单击或双击完成的, 右按键主要用于一些专用的快捷操作。此外 3D 以上的鼠标中间还有 一个小滑轮, 通过滚动滑轮可以进行滑动条的滚动。

当鼠标移动时, 桌面上的鼠标指针就会随之移动。正常情况下, 鼠标指针的形状是一个 小箭头。但是某些特殊情况下, 鼠标的形状代表特殊的含义, 表 2-2 列出了 Windows 7 里面常 见的鼠标形状。

| 含义   | 形状    | 含义     | 形状 | 含义      | 形状 |
|------|-------|--------|----|---------|----|
| 标准选择 | ド     | 文字选择   |    | 对角线调整1  |    |
| 帮助选择 | $\%2$ | 手写     |    | 对角线调整 2 |    |
| 后台搡作 | 熮     | 不可用    | N  | 移动      | ⊕  |
|      | X     | 调整垂直大小 |    | 其他选择    |    |
| 精度选择 |       | 调整水平大小 |    | 链接选择    | ∕⊮ |

表 2-2 鼠标指针及形状

鼠标的基本操作有五种: 指向、左键单击、左键双击、右键单击和拖曳, 每一种操作的 具体作用如表 2-3 所示。

表 2-3 鼠标基本操作

| 鼠标操作 | 作用                                                             |  |
|------|----------------------------------------------------------------|--|
| 指向   | 移动鼠标,将鼠标移至选定的目标位置                                              |  |
| 左键单击 | 单击鼠标的左键并马上松开, 用于对选定目标对象的操作                                     |  |
| 双击   | 快速连续单击鼠标左键两次,可以启动对象和窗口。一般和单击右键选择"打开"选<br>项的功能相同                |  |
| 右键单击 | 单击鼠标的右键并马上松开, 用于弹出相关快捷菜单                                       |  |
| 拖曳   | 选定要操作的对象, 按住鼠标左键不放, 将目标对象和鼠标一起移动, 直到到达目标<br>位置再松开鼠标,实现对目标对象的移动 |  |

# 2. 键盘的基本操作

利用键盘也可以实现 Windows 7 几乎全部的操作功能, 特别是利用键盘的各种快捷键, 为用户提供了很大的方便。各种快捷键的具体功能如表 2-4 所示。

| 快捷键            | 功能                | 快捷键            | 功能          |
|----------------|-------------------|----------------|-------------|
| $Ctrl + Esc$   | 打开"开始"菜单          | $Alt + F4$     | 关闭窗口        |
| $Ctrl+A1t+Del$ | 打开"Windows 任务管理器" | F <sub>2</sub> | 重命名文件(夹)    |
| Enter          | 确认                | Esc            | 取消          |
| Ctrl+空格键       | 启动或关闭输入法          | $Ctrl + Shift$ | 中文输入法的切换    |
| $Ctrl + C$     | 复制                | $Ctrl+V$       | 粘贴          |
| $Ctrl+X$       | 剪切                | $Ctrl + Z$     | 撤销          |
| F1             | 打开帮助              | $Ctrl+A$       | 选中全部内容      |
| $A1t+Tab$      | 窗口之间的切换           | $Alt + Esc$    | 以项目打开顺序循环切换 |

表 2-4 键盘快捷键

# 2.3 文件和文件夹

# 2.3.1 文件

计算机系统里面的数据是以文件的形式进行存储和管理的。文件是以单个名称在计算机 上存储的信息集合。文件可以是文本文档、图片、程序等。

1. 文件名

文件名用来标识每一个文件, 实现按文件名存储文件。每个文件必须有一个唯一确定的 名字,以区分每个文件。文件的名称格式为: 主文件名[.扩展名]。主文件名是必须有的, 而扩 展名是可选的。主文件名是由用户命名的, 是文件的描述和标记。扩展名大多是由文件类型来 决定的, 是在文件生成时由系统自动生成的, 也可以由用户自己添加和改变。

在同一个文件夹内可以有两个相同主文件名、不同扩展名的文件, 但是不能有两个主文 件名和扩展名都相同的文件。文件名可以多达255个字符。文件名中的字符可以是汉字、空格 和特殊字符,但不能是\、/、:、\*、?、"、<、>、|字符。

例如, 文件名#abc123%.doc 是合法文件名: 文件名 a<bcd.doc 是不合法文件名。

2. 文件类型

文件类型是根据文件存储内容的不同来划分,如应用程序文件(.exe 或.com)、文本文件(.txt)、 Word 文档文件(.docx) 等。文件类型的主要标识是它的扩展名(后缀名), 具体如表 2-5 所示。 另外特定的文件都会有特定的图标,也只有安装了相应的软件,才能正确显示这个文件的图标。

| 扩展名   | 文件类型             | 扩展名   | 文件类型          |
|-------|------------------|-------|---------------|
| .docx | Word 文档          | .xlsx | Excel 文档      |
| .txt  | 文本文件             | .pptx | PowerPoint 文档 |
| .rar  | 压缩格式文件           | .jpg  | 图片文件          |
| .avi  | 视频文件             | .bmp  | 位图文件          |
| .pdf  | Adobe Acrobat 文档 | .mp4  | 音频文件          |
| .sys  | 系统文件             | .c    | C 语言源程序       |
| .com  | 命令文件             | .exe  | 可执行文件         |

表 2-5 常用文件扩展名

# 2.3.2 文件夹和路径

文件夹是文件的存储方式。文件夹是文件和子文件夹的集合。"计算机"、"桌面"和 "磁盘驱动器"等也是一个文件夹。文件夹的命名规则与文件的命名规则一样,只是没有扩 展名。

在 Windows 7 中, 文件夹是以树状的结构来进行文件存储和管理的, 如图 2-9 所示。

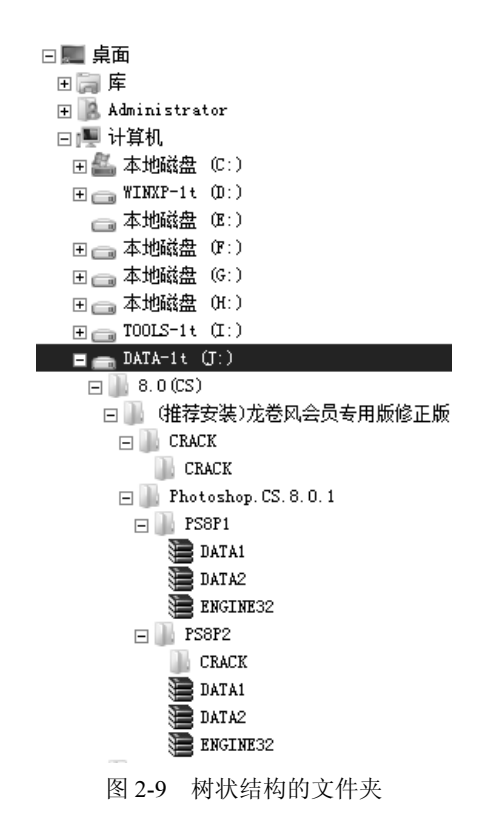

文件夹的最高层称为根文件夹,一个逻辑磁盘驱动器只有一个根文件夹,如C盘、D盘。 文件在盘上的位置(路径)包含了要找到指定文件所顺序经过的全部文件夹。一般分为绝对路 径和相对路径。绝对路径是从磁盘驱动器开始的路径,相对路径是从当前文件夹开始的路径。

#### 2.3.3 洗择文件或文件夹

为了更好地管理文件或文件夹, 将其分门别类地放在各级文件夹里, 使用户杳找和使用 更加方便。在 Windows 7 中, 对任何文件的操作都必须要遵从"先选择再操作"的原则。

下面的方法可以对文件或文件夹讲行不同的选择。

1) 选定一个文件或文件夹: 用鼠标左键单击该文件或文件夹。

2) 选定多个连续的文件或文件夹: 先用鼠标左键单击连续文件或文件夹的首部, 再按 【Shift】键的同时单击文件或文件夹尾部。

3) 选定全部文件或文件夹: 单击"编辑"菜单, 选择"全部选中"选项: 也可使用快捷 键【Ctrl+A】完成。

4) 选定多个不连续的文件和文件夹: 先用鼠标单击选中第一个, 再按住【Ctrl】键的同

时选择下一个,直到选完所有的文件。

5) 取消选定的内容: 单击窗口工作区的空白处。

#### 2.3.4 打开文件或文件夹

打开文件或文件夹有两种方式: 一种是对该文件或文件夹双击鼠标左键即可打开; 另外 一种对该文件或文件夹单击鼠标右键, 在弹出的快捷菜单中选择"打开"命令。

# 2.3.5 创建和重命名文件或文件夹

在要创建文件或文件夹的位置, 单击鼠标右键, 在弹出的快捷菜单中选择"新建"命令, 在其级联菜单下,选择新建文件夹或者各种类型的文件,如图 2-10 所示。

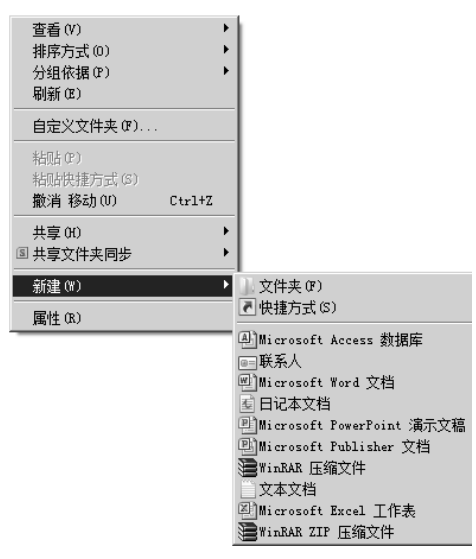

图 2-10 新建文件或文件夹

在要重命名的文件或者文件夹图标上单击鼠标右键,在弹出的快捷菜单中选择"重命名" 命令,然后键入文件或文件夹名,按回车键即完成该文件或文件夹的重命名。重命名可以改变 主文件名,也可以改变扩展名,但改变扩展名将改变文件的类型。改变文件的类型可能会破坏 文件中的数据。

也可以单击要改名的文件或文件夹两次,再单击鼠标左键,键入新的文件或文件夹名, 按回车键即完成该文件或文件夹的重命名。注意两次单击要有间隔时间。若连续单击, 是双击 鼠标,即对文件的操作是打开文件。

# 2.3.6 复制、粘贴、移动文件或文件夹

移动文件或文件夹是将原来的文件或文件夹移动到磁盘的其他位置,而原来保存文件或 文件夹的地方将不再保持该源文件或文件夹。而复制文件或文件夹与其不同, 是将原来的文件 或文件夹的副本保存到磁盘的其他位置,原来保存的文件或文件夹将不会受到破坏。

复制、粘贴、移动文件或文件夹的方法有下面几种。

(1) 使用快捷菜单。

选择要进行复制的文件或文件夹,单击鼠标右键,在弹出的快捷菜单中选择"复制",

再在要进行粘贴的地方单击鼠标右键, 在弹出的快捷菜单中选择"粘贴"。

若要进行移动, 则选择要进行移动的文件或文件夹, 单击鼠标右键, 在弹出的快捷菜单 中选择"剪切",再在要进行粘贴的地方单击鼠标右键,在弹出的快捷菜单中选择"粘贴"。

使用复制再粘贴,粘贴文件的位置的文件是原文件的副本,原来的文件位置上的文件没

有改变。使用剪切再粘贴,原来的文件位置上就没有原文件了,原文件移动到了粘贴的位置。 (2) 使用快捷键。

选择要进行操作的文件或者文件夹,使用如表 2-6 所示的快捷键来完成相应的操作。

| $Ctrl+X$ | 剪切 | 将数据剪切到剪贴板    |
|----------|----|--------------|
| $Ctrl+C$ | 复制 | 将数据复制到剪贴板    |
| Ctrl+V   | 粘贴 | 将剪贴板上的数据粘贴过来 |

表 2-6 复制粘贴快捷键

(3) 使用鼠标拖曳。

若使用鼠标来移动对象, 首先选择要移动的对象, 然后按下鼠标左键, 将这些对象拖到 目标文件夹即可。若使用鼠标复制对象, 在按下鼠标左键的同时按住【Ctrl】键, 拖到目标文 件夹即可复制对象。直接使用鼠标来拖动文件的移动方式,只限于在同一个驱动器中进行。若 在不同驱动器之间拖动文件, 则是复制文件。

(4) 使用快捷菜单。

选择要进行复制的文件,单击鼠标右键,在弹出的菜单中选择"发送到",再选择要发 送到的位置即可,如图 2-11 所示。

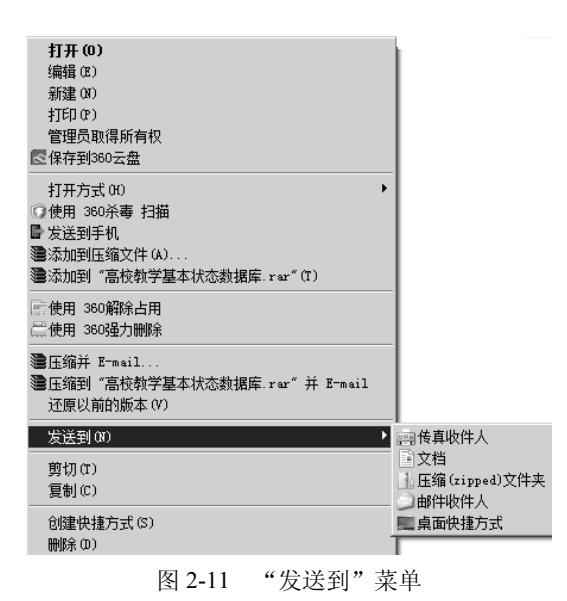

#### 2.3.7 删除、恢复文件或文件夹

1. 文件或文件夹的删除

选择要删除的文件或者文件夹,单击鼠标右键,在弹出的快捷菜单中选择"删除"命令, 弹出"删除文件"对话框,单击"是"按钮将文件放进回收站。

如果希望彻底删除文件或文件夹, 在快捷菜单上选择"删除"之前, 先按下【Shift】键不 放, 在弹出的"删除文件"对话框中, 选择"是"按钮即将文件彻底删除。

2. 文件的恢复

打开回收站, 洗择要恢复的文件, 单击鼠标右键在弹出的菜单中洗择"还原"洗项即可 以将该文件还原到删除前的原始位置。选择"回收站"窗口的"清空回收站"选项可以将回收 站里面的所有文件彻底删除。

若只是将文件删除到了回收站,可以在回收站里面将文件恢复: 若是已经彻底删除, 文 件将无法恢复。

3. 回收站属性的设置

选择回收站图标,单击鼠标右键,在弹出的快捷菜单中选择"属性"命令,在弹出"回 收站属性"对话框中可对回收站讲行设置。

### 2.3.8 文件或文件夹快捷方式的创建

创建文件和文件夹的快捷方式有如下方法。

• 方法一

1) 在桌面空白处单击鼠标右键, 在弹出快捷菜单的"新建"级联菜单中, 选择"快捷方 式"命令, 弹出创建快捷方式对话框。

2) 在创建快捷方式对话框中, 单击"浏览"按钮选定对象, 单击"下一步"按钮。

3) 输入快捷方式名称, 然后单击"完成"按钮。

• 方法二

选择要创建快捷方式的对象,单击鼠标右键,在弹出的菜单中选择"发送到"命令,再 选择"桌面快捷方式"命令。如图 2-11 所示。

• 方法三

选择要创建快捷方式的对象,单击鼠标右键,在弹出的菜单中选择"创建快捷方式"命令。

#### 2.3.9 文件或文件夹的属性查看和修改

文件和文件夹的属性就是这个文件创建时的各种信息, 常见的文件属性有文件的类型、 文件的创建时间、文件的最近修改时间、文件的大小和文件的打开方式等。

当需要查看文件属性时, 选择要进行属性查看的文件或文件夹, 单击鼠标右键, 在弹出 的快捷菜单中选择"属性"命令,弹出该文件或文件夹"属性"对话框,如图 2-12 所示。

在"属性"对话框窗口显示了该文件的位置、大小、创建时间、修改时间以及文件的属 性。单击"更改…"按钮,可以对打开方式进行修改, 也就是选择默认使用哪种软件或者方式 打开该文件。

Windows 系统中文件属性有 4 种类型: 只读、隐藏、系统、存档。"只读"表示该文件 不能被修改; "隐藏"表示该文件在系统中是隐藏的, 在默认情况下用户不能看见这类文件; "系统"表示该文件是操作系统的一部分。"存档"属性一般意义不大,它表示此文件、文件 夹的备份属性,只是提供给备份程序使用,当选中此类型时,备份程序就会认为此文件已经"备 份过",可以不用再备份了。

单击"详细信息"选项卡,可以对文件的"标题"、"主题"和"作者"等属性进行 修改。

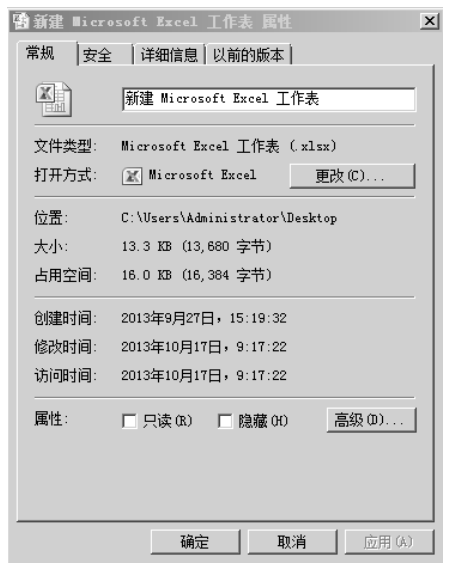

图 2-12 文件"属性"对话框

## 2.3.10 Windows 7 资源管理器

资源管理器是 Windows 操作系统提供的资源管理工具, 用来组织和操作文件和文件夹。 资源管理器可以完成移动文件、复制文件、启动应用程序、连接网络驱动器、打印文档和维护 磁盘等工作。

1. Windows 资源管理器的打开

启动"Windows 资源管理器"有两种方法。

1) 打开"开始"菜单, 选择"程序"→"附件"→"windows 资源管理器", 即可启动 资源管理器。

2) 鼠标右键单击"开始"按钮, 在弹出的快捷菜单中选择"打开 Windows 资源管理器" 命令也可以启动资源管理器。Windows 资源管理器界面如图 2-13 所示。

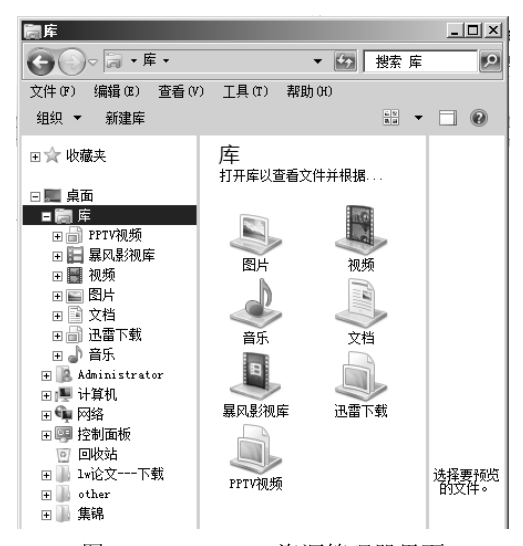

图 2-13 Windows 资源管理器界面

"资源管理器"窗口主要有左、右两个窗格, 左窗格是导航窗格, 显示资源列表, 右窗 格是工作区, 显示当前文件夹下的子文件夹或文件目录列表。

2. Windows 资源管理器的使用

1) 改变文件显示的方式。用户可以对文件进行多种显示方式的设置。常见的显示方式为 "大图标"、"小图标"、"列表"、"详细资料"等, 单击| 图 · 按钮可以进行相应设置, 如图 2-14 所示。也可以在图 2-13 中通过"查看"菜单进行选择。

2) 调整文件排序方式。用户可以根据自己的需要来设定文件排序方式, 如按照名称、修 改日期、类型以及大小等。在资源管理器中空白处单击鼠标右键,在弹出的快捷菜单中选择"排 序方式"命令,再按需要选择排序方式即可,如图 2-15 所示。

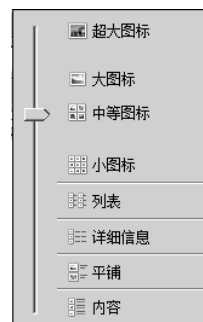

查看(V)  $\mathbf{L}$ 名称 排序方式(0) 修改日期 分组依据 (P) 刷新(E) 类型 大小 粘贴(P) 粘贴快排方式(S) 递增(A) 撤消 删除 (U) Ctrl+Z ● 递减(D) 更多(M). 新建(W)

图 2-14 文件显示的方式

图 2-15 调整文件排序方式

3) 用路径方式寻找文件。用户可以根据文件所在的路径寻找文件。在地址栏输入要寻找 文件所在的路径, 如"F:\baiduyundownload", 在右侧窗口就会出现该文件夹的内容, 而不需 要一步一步查找。

4) 文件和文件夹的显示方式。文件和文件夹的显示方式多种多样, 在 Windows 资源管理 器的"工具"菜单中,可以打开"文件夹选项"常规对话框,如图 2-16 所示。在该对话框中, 用户可以设置浏览文件夹的方式和打开项目的方式(鼠标单击打开还是鼠标双击打开)。单击 "还原为默认值"按钮,可以将上述设置恢复到系统默认的设置。

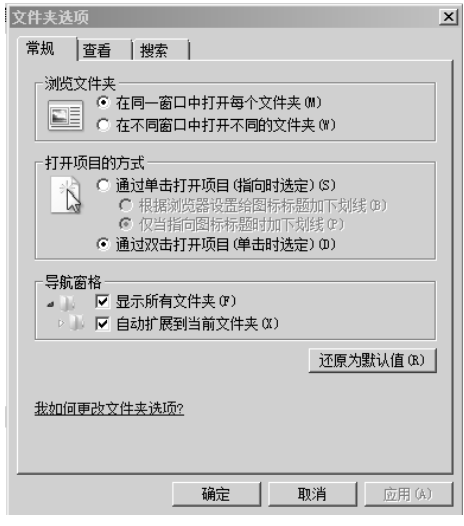

图 2-16 "文件夹选项"常规对话框

通过点击"查看"选项卡,打开"文件夹选项"查看对话框,如图 2-17 所示。在该对话 框中可以选择当前的文件夹显示方式是否在全部文件夹中使用,例如当前文件夹中使用详细信 息的视图,再选择"应用到文件夹"按钮,则用户打开的全部文件夹都以详细信息的视图方式 显示。在"高级设置"选项中,可以设置是否显示隐藏文件和文件夹、是否显示文件扩展名等。

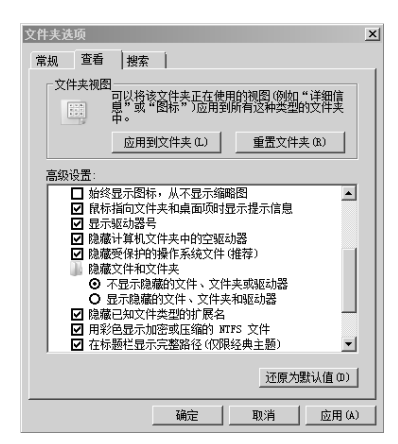

图 2-17 "文件夹选项"查看对话框

通过单击"搜索"选项卡,打开"文件夹选项"搜索对话框。用户可以对搜索内容、搜 索方式等讲行设置。

## 2.3.11 搜索文件或文件夹

若要查找文件需要知道文件所在的位置,如果不知道文件所在的路径和具体位置,可以 利用系统提供的如下搜索方法完成杳找目的。

1. 从开始菜单搜索文件

单击"开始"按钮, 在打开的"开始"菜单下侧有"搜索程序和文件"文本框, 在框内 输入要搜索的文件名或文件名的一部分, 就会出现搜索结果。搜索结果会进行自动分类, 用户 可以单击其中的一种类型来展开搜索结果,如图 2-18 所示。

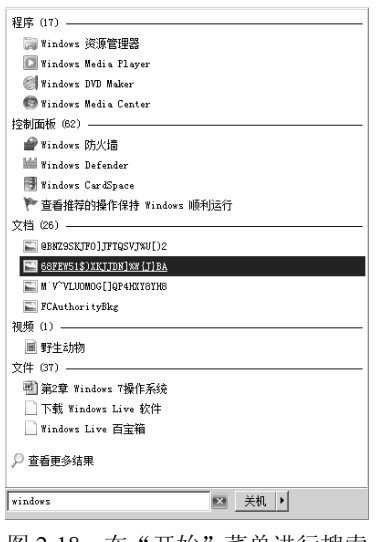

图 2-18 在"开始"菜单进行搜索

2. 在 Windows 资源管理器中搜索文件

在 Windows 资源管理器窗口的右上角框内, 输入程序或文件名称可以进行搜索, 搜索结 果会在下方显示, 单击其中的文件就能够进行访问了。

当确认文件位于某个盘符或文件夹内时,可以选择相应的位置再进行搜索,这样可以节 省搜索时间。

打开"库"文件,单击搜索栏后,会在输入栏的下方出现搜索筛选器。根据需要可以对 搜索文件的种类、修改日期、类型和名称等筛选条件作讲一步的设置。

当用户不完全记得文件或者文件夹名称时,可以使用文件通配符来进行模糊搜索。常用 的通配符有"\*"和"?"。问号"?"作为单个字符的通配符, 星号"\*"作为任意数量的字符 的通配符。

# 2.4 Windows 7 的控制面板

"控制面板"是 Windows 7 提供的专门用于系统设置、更改 Windows 的外观和行为方式 的重要工具。它可以帮助用户调整计算机设置, 从而使操作计算机更加有趣。例如, 可以通过 "鼠标"将标准鼠标指针替换为可以在屏幕上移动的动画图标,或通过"声音和音频设备"将 标准的系统声音替换为自己选择的声音。其他工具可以帮用户将 Windows 设置得更容易使用。 例如, 如果用户习惯使用左手, 则可以利用"鼠标"更改鼠标按钮, 以便利用右按钮执行选择 和拖放等主要功能。

单击"开始"按钮,在弹出的菜单中选择"控制面板"选项,打开如图 2-19 所示"控制 面板"窗口。也可以单击在"计算机"窗口左侧的"控制面板"选项打开"控制面板"窗口。

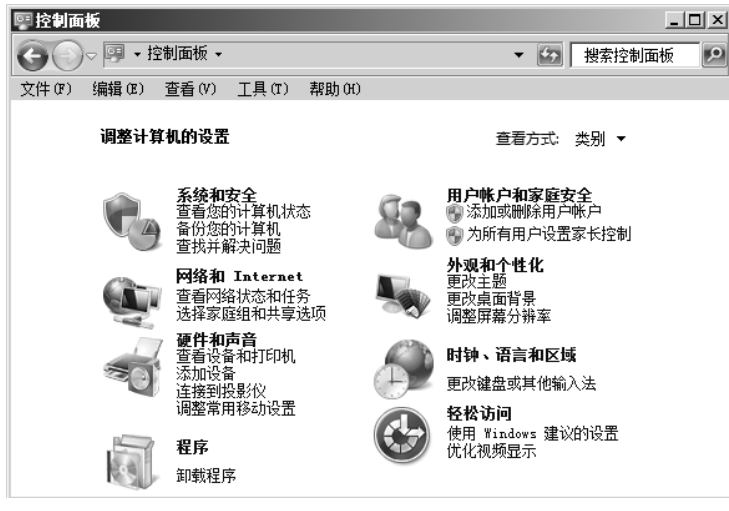

图 2-19 "控制面板"窗口

首次打开"控制面板"时, 将看到"控制面板"中最常用的项, 这些项目按照类别讲行 组织。在"类别"查看方式下,移动鼠标指针到某项目图标或类别名称时,即可查看该项目的 详细信息。单击项目图标或类别名即可打开该项目可执行的任务列表, 也就是控制面板的单个 项目, 如图 2-20 所示。若要执行某单个项目, 单击其图标即可。选择杳看方式为"小图标" 或"大图标"即可查看所有控制面板项。

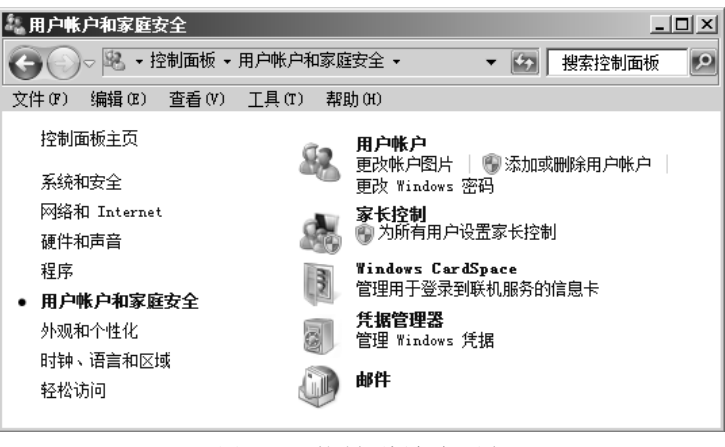

图 2-20 控制面板任务列表

### 2.4.1 Windows 7 的用户管理

1. 用户账户的分类

当多人使用计算机时,有时设置会被别人更改,使用用户账户可以防止这样的情况发生。 Windows 7 的权限与账户联系密切, 按照权限从小到大的顺序, 可以将 Windows 7 系统的账户 分为以下四类。

1) 来宾账户 (Guest): 系统内置账户, 多用于临时访问计算机。使用来宾账户登录系统 后不能安装软、硬件,且无法更改设置或者创建密码。

2) 标准账户: 由用户自行创建, 可以进行大多数日常操作, 但无法对系统重要设置进行 更改, 如无法运行"磁盘管理"对硬盘进行分区。

3) 管理员账户: 可以对计算机进行最高级别的控制, 默认拥有管理员权限。管理员账户 主要有两类: 一类是用户自己创建的, 此类账户虽然拥有管理员权限, 但是对系统重要设置讲 行更改时,需要使用手动提权(即在弹出账户控制提示时,单击"是"按钮)才真正拥有管理 员权限;另一类是系统内置账户(如 Administrator), 它对系统重要设置进行更改时无需手动 提权,但是要对重要系统文件执行删除、重命名等操作时,默认情况下仍然"无权"进行。

4) 特殊账户: 它拥有比管理员账户更高的权限, 特殊账户主要有两个:

- TrustedInstaller 账户: 一个虚拟账户, 全称为"NT service\TrustedInstaller", 默认情  $\bullet$ 况下, 所有系统文件的完全控制权限都是授予该用户的。在任意系统文件的权限窗 口中可以看到, 只有"TrustedInstaller 账户"才拥有完全控制的权限, Administrators 组(Administrator 账户属于该组)只能"读取"和"读取和执行",这正是 Administrator 账户登录系统后无法删除系统文件的原因。
- SYSTEM 账户: Windows 7 系统内置账户, 系统服务、账户登录以及很多后台进程 都是以这个账户运行的。它和 TrustedInstaller 账户不同的是, SYSTEM 是一个真实 的账户, 可以使用特殊方法登录。

单击"开始"按钮,在弹出的菜单中选择"控制面板"选项,打开"控制面板"窗口。 在该窗口中双击"用户账户"图标,打开如图 2-21 所示的"用户账户"窗口。

2. 创建用户账户

在图 2-21 所示窗口中, 单击"管理其他账户"选项, 在弹出的窗口中选择"创建一个新账户"。

输入用户名后,选择该新建账户的类型,然后选择"创建账户"按钮,完成新账户的创建。

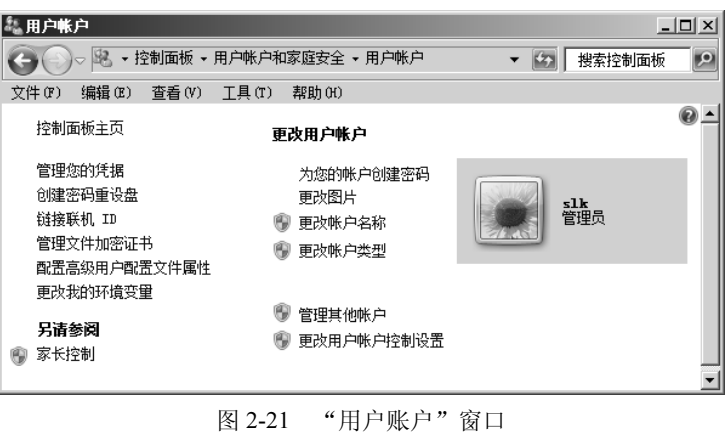

#### 3. 更改用户账户

在图 2-21 所示的窗口中, 单击"管理其他账户"选项, 在弹出窗口中选择要进行更改的 用户账号, 当进入更改账户窗口后, 完成用户账户的更改。

# 2.4.2 设置日期、时间

1. 设置当前日期、时间

在"控制面板"小图标查看方式下单击"日期和时间", 弹出"日期和时间"窗口, 如 图 2-22 所示。

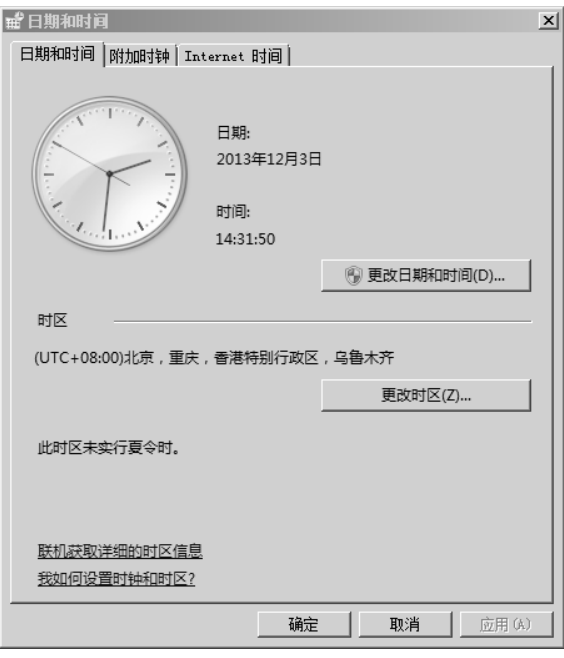

图 2-22 "日期和时间"窗口

在"日期和时间"窗口中单击"更改日期和时间"按钮,打开"日期和时间设置"对话 框, 调整时间和日期后, 再单击"确定"完成设置。

2. 设置当前时区

世界上按地理位置不同分为不同的时区, 日期和时间设置好后还需要设置时区来与当地 时间一致。在图 2-22 中单击"更改时区"按钮,在弹出的对话框中选择计算机当前的时区, 如 (UTC+08:00) 北京时间。

3. Internet 时间

除了可以自己设置时间外,系统还提供网络来对时间进行效验。通过 Windows 7 的时间 服务器, 上网时计算机内的时间和 Internet 时间进行比较, 系统将自动将计算机时间调整。

在图 2-22 中选择"Internet 时间"选项卡, 在打开的对话框中, 单击"更改设置"按钮, 在弹出的对话框中设置服务器地址, 当用户上网时就能自动调整时间。

### 2.4.3 设置语言和输入法

在"控制面板"小图标查看方式下单击"区域和语言", 弹出"区域和语言"窗口, 如 图 2-23 所示。在格式选项卡中, 可以按照各个示例对每种格式进行修改。

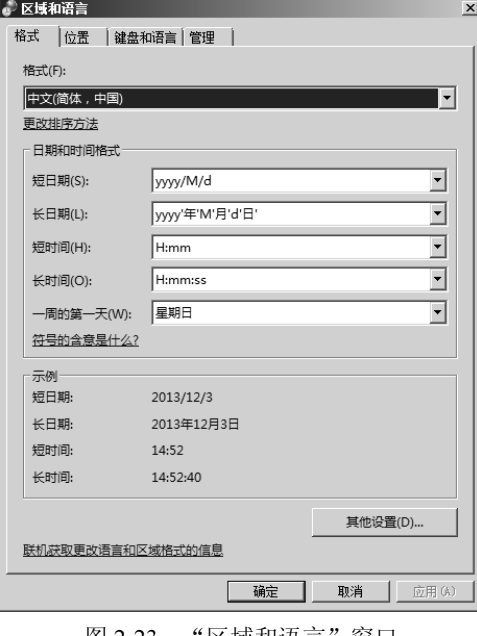

'区域和语言" 窗口 图 2-23

选择"键盘和语言"选项卡,单击"更改键盘"按钮,打开"文本服务和输入语言"对 话框, 也可以在任务栏右边输入方式处单击鼠标右键, 在快捷菜单中选择"设置"来打开, 如 图 2-24 所示。

1. 添加输入方式

在图 2-24 中单击"添加"按钮, 打开"添加输入语言"对话框, 选择需要添加的输入法, 最后在"文本服务和输入语言"对话框中选择"确定"按钮,完成输入法添加。

2. 语言栏的隐藏和显示

在图 2-24 对话框中选择"语言栏"选项卡, 在打开的对话框中, 选择语言栏显示的方式。 3. 输入法转换热键设置

用户在进行输入时, 有时需要在多种输入法中进行切换, 可以通过设置热键来方便切换。

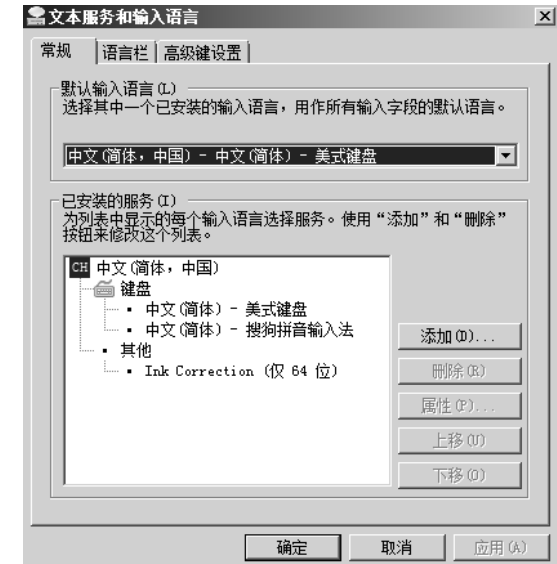

图 2-24 "文本服务和输入语言"对话框

在图 2-24 对话框中选择"高级键设置"选项卡, 在打开的对话框中, 设置不同输入法之 间转换的热键。一般默认是【Ctrl+Shift】或者【Alt+Shift】。

# 2.4.4 桌面显示的设置

桌面是人机对话的主要接口, 也是人机交互的图形用户界面。用户可以根据自己的实际 需要和喜欢对桌面显示进行设置。

1. 个性化设置

在"控制面板"中打开"个性化"图标,可以打开"个性化"设置窗口,如图 2-25 所示。在 此窗口中可以更改计算机的视觉效果和声音, 还可以更改桌面图标、鼠标指针以及账号图片等。

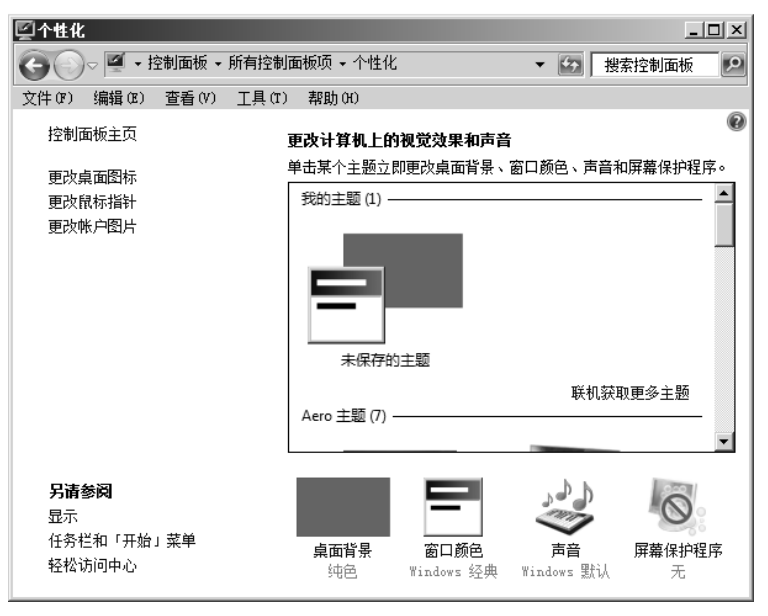

图 2-25 "个性化"设置窗口

主题是桌面的整体外观, 它包括桌面背景、窗口颜色、声音、屏幕保护程序等全部桌面 显示属性。在"个性化"设置窗口中可以使用主题来设置桌面的基本样式。在"主题"标签下 选择需要的样式,单击"确定"按钮完成桌面主题的更改。除了系统本身提供的主题外,用户 可以在网络上下载自己喜欢的主题, 选择"联机获取更多主题"即可联到网络上进行主题的下 载及应用。

在个性化设置窗口中, 选择"桌面背景"按钮, 在弹出的窗口中可以选择系统的颜色作 为自己的桌面。如果想选择自己的图片, 单击"浏览"按钮, 在"浏览"窗口中选择满意的图 片来完成选择。还可以选择图片的位置,如平铺、拉伸等。

在个性化设置窗口中, 选择"更改桌面图标"选项, 打开"桌面图标设置"对话框, 可 以按照用户的选择来确定桌面的图标项目。

当用户有一段时间不使用电脑时, 显示器长时间高亮度下显示静止图案, 对屏幕有一定 伤害,所以用户可以设置一些动态的画面来保护屏幕。在个性化设置窗口中,选择"屏幕保护 程序", 在"屏幕保护程序"下拉菜单中选择保护方式。如果选择照片, 就是以幻灯片的形式 轮流播放图片收藏中的图片。如果选择三维文字,单击"设置"按钮,打开"三维文字设置" 对话框,可以对文字、旋转类型等进行设置。

在个性化设置窗口中, 选择"窗口颜色"按钮, 在弹出的"窗口颜色和外观"窗口中, 可以进行颜色方案和字体大小的调整,在其屏幕里面可以预览调整后的效果。

2. 分辨率和刷新频率选择

分辨率通常用一个乘积来表示, 它标明了水平方向上的像素点数(水平分辨率)与垂直 方向上的像素点数(垂直分辨率)。例如, 分辨率为 1280×1024, 表示这个画面的构成在水平 方向(宽度)有1280个像素点,在垂直方向(高度)有1024个像素点,所以一个完整的画面 总共有1310720个像素点。分辨率越高,意味着屏幕上可以显示的信息越多,画质也越细致。

在"控制面板"窗体中选择"显示"选项,可以对屏幕分辨率和颜色进行设置,如图 2-26 所示。选择"调整分辨率"选项,进入"屏幕分辨率"设置窗口,拖动"屏幕分辨率"滑块, 根据像素值设置屏幕分辨率。

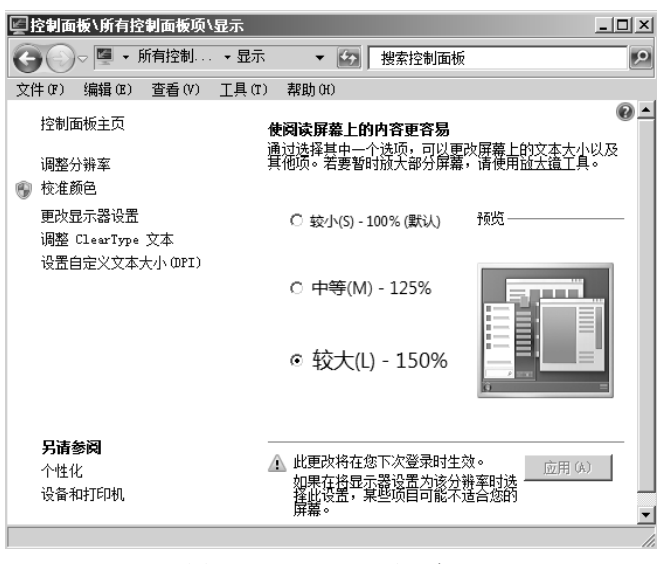

图 2-26 "显示"设置窗口

在显示属性"屏幕分辨率"设置窗口中选择"高级设置",在打开的对话框中,选择"监 视器"选项卡,可以设置屏幕的刷新频率。

系统可选的刷新频率是由显卡和显示器的性能决定, 显示器以每秒数十次甚至上百次的 速度刷新, 刷新速度越快屏幕就越稳定, 刷新速度慢, 图像闪烁感越强, 面对刷新率慢的显示 器工作,将会很快觉得疲劳,甚至导致头痛、眼痛、流泪等症状,一般认为对于 CRT 显示器, 75Hz 以上为推荐刷新率, 85Hz 为理想刷新频率。设置时应该依次提高刷新频率, 选择一个眼 睛觉得合适的, 不要一次设置过高。

#### 2.4.5 鼠标和键盘的性能设置

鼠标和键盘性能的好坏直接影响用户的工作效率, 系统提供了很多鼠标和键盘操作方式 的设置。

在控制面板上双击"鼠标"图标,打开如图 2-27 所示"鼠标 属性"对话框。在"鼠标键" 选项卡中可以设置鼠标键的配置,如果用户习惯左手操作鼠标,可以选中"切换主要和次要的 按钮"复选按钮,这样鼠标的左键和右键的功能就会互换。另外还可以设置鼠标双击时间的快 慢和是否启用单击锁定。

在鼠标属性"指针"选项卡中,用户可以选择鼠标方案(例如 Windows 标准、Windows 黑色、Windows 反转等), 在显示框中可以浏览到选择方案的鼠标图案。

在鼠标属性"指针选项"选项卡中,可以设置鼠标指针移动速度的快慢、指针显示轨迹 长短等属性。

在控制面板上双击"键盘"图标,打开如图 2-28 所示"键盘 属性"对话框。可以选择"速 度"、"硬件"选项卡,对键盘的性能进行设置。

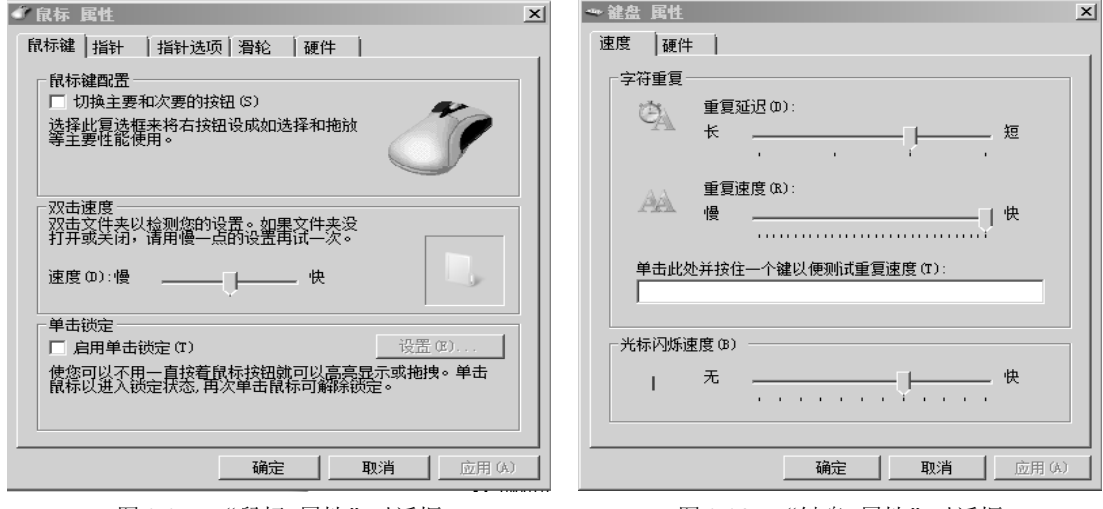

图 2-27 "鼠标 属性"对话框

图 2-28 "键盘 属性"对话框

#### 2.4.6 添加和设置打印机

打印机是计算机最常用的外部设备之一。Windows 7 提供对打印机的添加和设置。在控制 面板中双击"设备和打印机"图标,在弹出的窗口中选择"添加打印机",然后按照提示进行 相应的设置。

# 2.5 Windows 附件

Windows 7 附件中有很多应用程序, 如图 2-29 所示, 用户可以利用它们完成很多任务和 功能。例如利用"记事本"或者"写字板"来编辑文档,利用"画图"编辑图片,利用娱乐工 具来完成音频或者视频的编辑等。

> ■ 附件 8 Bluetooth 文件传送 1 Windows 移动中心 Tindows 资源管理器 在 便等 **@ 画图** ■ 计算器 ■ 记事本 **图 截图工具** ■ 连接到投影仪 *し录音机* ■ 命令提示符 ■ 入门 ■ 数学输入面板 3 同步中心 画 写字板 5 远程桌面连接 河运行 **III** Tablet PC Windows PowerShell ■ 轻松访问 ■ 系统工具 图 2-29 附件中的应用程序

#### 2.5.1 写字板和记事本

Windows 7 中可以利用写字板或者记事本来编辑文档, 记事本功能没有写字板强大。

在写字板中可以创建和编辑简单文本文档,以及含有复杂格式、图形的文档。可以将信 息从其他文档链接或嵌入到写字板文档。可以将"写字板"文件保存为文本文件、多信息文本 文件、MS-DOS 文本文件或者 Unicode 文本文件。这些文件格式可以向用户提供更大的灵活性, 一般将使用多种语言的文档保存为多信息文本文件(.rtf)。

选择"开始"→"所有程序"→"附件"→"写字板"命令,打开"写字板"窗口。完 成文本的输入后,可以通过各个工具栏命令对文字的字体、段落、插入对象等进行编辑, 在下 拉菜单■■■中讲行保存、打印或者页面设置等操作。

#### 2.5.2 画图工具

"画图"是个画图工具,用户可以用它创建简单或者精美的图画。这些图画可以是黑白 也可以是彩色的。

洗择"开始"→"所有程序"→"附件"→"画图"命令,打开"画图"窗口。"画图" 窗口有标题栏、菜单栏,工具栏、颜色选择栏和绘图栏。工具栏有16种常用的绘图工具和一 个辅助选择框, 颜色选择栏由多种颜色的小色块组成, 用户可以自由选择颜色进行绘制图案。

用户还可以利用"画图"工具, 实现对.jpg、.gif 或.bmp 图片文件的剪切、缩小、保存以 及打印等操作。可以将"画图"图片粘贴到其他已有文档中,也可以将其用作桌面背景。还可

以用"画图"程序查看和编辑扫描好的照片。

#### 2.5.3 计算器

使用"计算器"可以完成通常借助手持计算器来完成的运算。

选择"开始"→"所有程序"→"附件"→"计算器"命令,打开"计算器"窗口,可 以在"查看"下拉菜单中,选择计算器的类型是用标准型还是用科学型。

标准型计算器能够执行简单的计算,比如加、减、乘、除等运算。如果要使用计算机键 盘上的小键盘来进行数据输入的话,需要先单击【Num Lock】数码锁定键。

科学型计算机除了能完成简单的计算外,还能完成对数运算、阶乘运算、多个讲制间的 转换、角度弧度转换、逻辑计算和统计计算等多种计算功能。

#### 2.5.4 辅助工具

选择"开始"→"所有程序"→"附件"→"轻松访问"命令,打开如图 2-30 所示的辅 助工具功能菜单。

放大镜为有轻度视觉障碍的用户提供一些辅助功能, 将跟踪位置的内容在屏幕的顶端进 行一定的放大。"放大镜选项"窗口提供放大倍数的设置以及跟踪位置的设置(如跟随鼠标指 针, 跟随键盘焦点或者跟随文字编辑), 如图 2-31 所示。

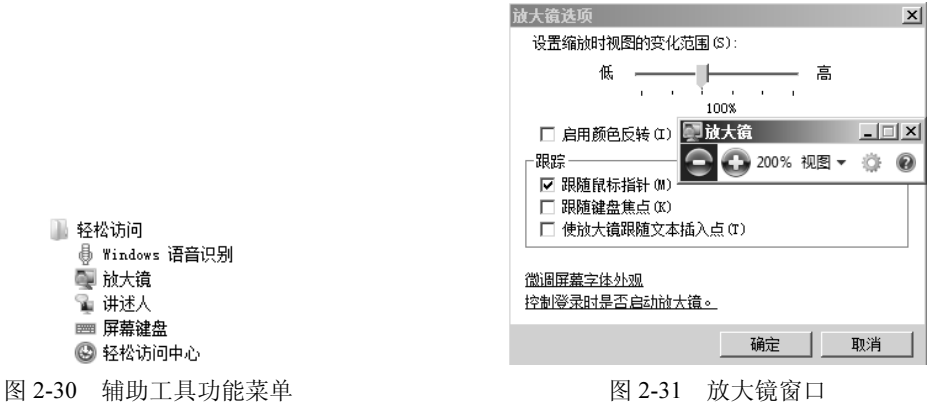

屏幕键盘为日常行动有障碍的用户提供更强功能的键盘。"屏幕键盘"窗口是一个跟实 际键盘一样的窗口键盘,如图 2-32 所示。

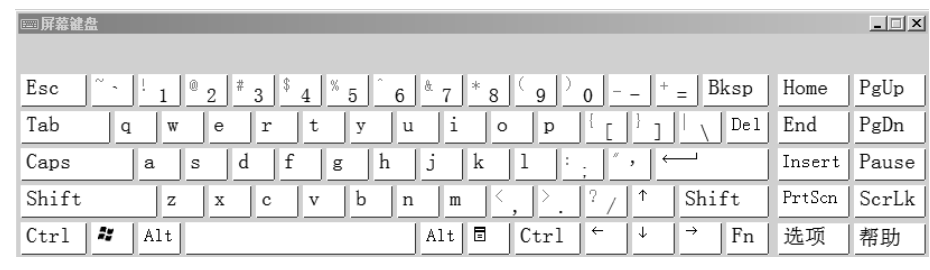

图 2-32 屏幕键盘

轻松访问中心可以修改、设置 Windows 7 中可用的辅助功能。可以设置使用没有显示器、 鼠标、键盘的计算机, 通过设置可以使显示器、鼠标、键盘更易干使用, 也可以用文本或视频 代替声音等, 还可以回答几个有关计算机日常使用的问题, 这将有助于 Windows 为用户推荐 辅助功能设置和程序。

# 2.5.5 Windows 7 的数字与娱乐工具

#### 1. Windows Media Player

作为 Windows 组件的媒体播放程序 Windows Media Player 已经发展成为一个全功能的网 络多媒体播放软件。提供了最广泛、最流畅的网络媒体播放方案。该软件支持目前大多数流行 的文件格式, 甚至内置了 Microsoft MPEG-4 Video Codec 插件程序, 所以它能够播放最新的 MPEG-4 格式的文件: 在播放网络上的多媒体文件时, 并不是下载完整个文件后再讲行播放, 而是采取边下载边播放的方法;它使用了许多新的技术,能够智能监测网络的速度并调整播放 窗口大小和播放速度, 以求达到良好的播放效果。

选择"开始"→"所有程序"→"Windows Media Player"命令,打开 Windows Media Player 播放器,如图 2-33 所示。

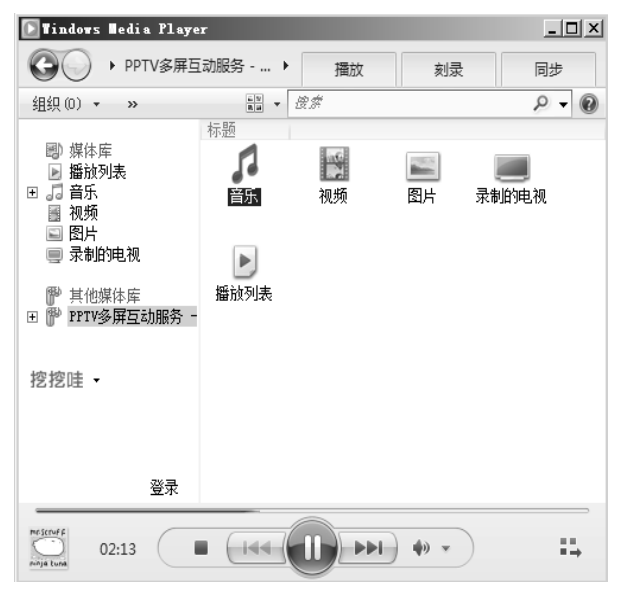

图 2-33 Windows Media Player 播放器

可以使用 Windows Media Player 查找和播放计算机上的数字媒体文件, 播放 CD、DVD 以 及来自网络的数字媒体内容。此外,还可以从音频CD翻录音乐,刻录用户最喜欢的音乐CD, 将数字媒体文件同步到便携设备, 并且可以通过网上商店查找和购买数字媒体内容。

2. 录音机

选择"开始"→"所有程序"→"附件"→"录音机"命令,打开录音机。

使用"录音机"可以录制、混合、播放和编辑声音。也可以将声音链接或插入另一个文 档中。但是要使用录音机功能需要电脑带有麦克风。录音机使用波形(.wav)文件。

#### 2.5.6 Windows 7 的系统维护与性能优化

选择"开始"→"所有程序"→"附件"→"系统工具"命令,显示如图 2-34 所示的系 统工具菜单, 提供多种对 Windows 7 的系统维护与性能优化的工具。

硬盘在使用一段时间后, 由于文件的反复存取删除, 会使许多文件在硬盘上占用的扇区 不连续,看起来就像一个个碎块,硬盘上碎块过多会极大地影响硬盘的速度,甚至造成死机或 程序不能正常运行。因此, 每过一段时间应该利用 Windows 7 提供的"磁盘碎片整理程序" 讲行磁盘整理。

选择"开始"→"所有程序"→"附件"→"系统工具"→"磁盘碎片整理程序"命令, 打开"磁盘碎片整理程序"窗口。或者在"计算机"窗口下任意选择一个磁盘(如 C 盘)并 右击, 在弹出的菜单中选择"属性"命令, 在"属性"对话框下选择"工具"卡, 选择"立即 进行碎片整理",也可以打开"磁盘碎片整理程序"窗口。如图 2-35 所示。

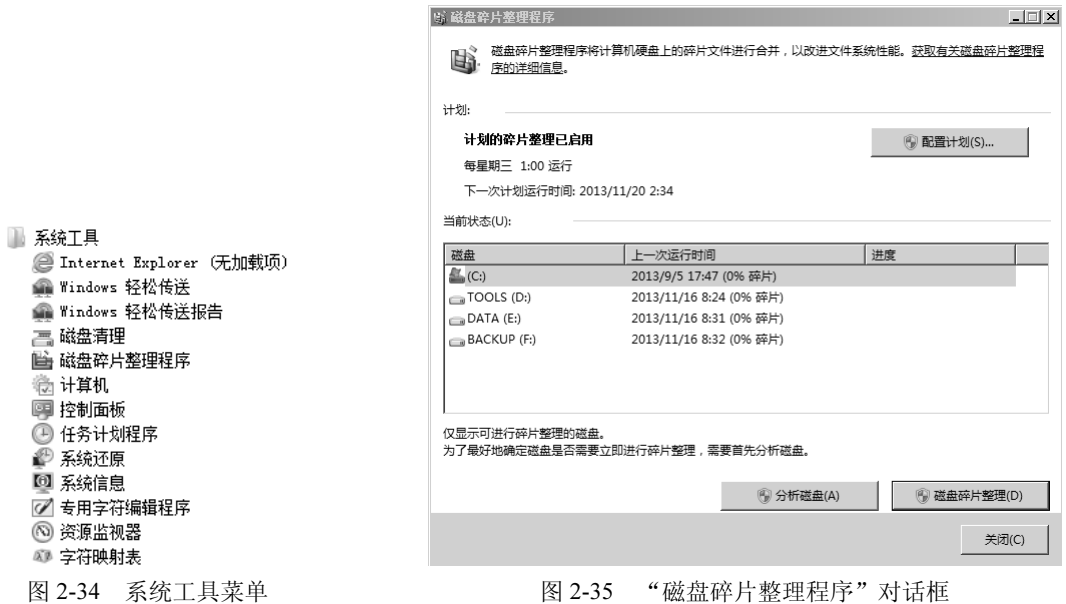

用鼠标选择要进行磁盘碎片整理的盘符(如C盘),单击"分析磁盘"按钮,系统即对所 选磁盘空间进行分析,通过分析可以确定是否需要对磁盘进行碎片整理,若磁盘碎片比例很大, 单击"磁盘碎片整理"按钮就可以进行碎片整理。

因为对磁盘进行处理时需要一些剩余空间,所以一般要求进行磁盘整理的盘要有 15%以 上的可用空间。

# 2.6 动手练习

# 2.6.1 Windows 操作一

一、实验目的

- 1) 掌握 Windows 7 桌面的基本操作。
- 2) 掌握 Windows 7 中资源管理器的使用和窗口的基本操作。
- 3) 掌握 Windows 7 中文件夹的基本操作。
- 4) 掌握 Windows 7 中的搜索功能。
- 5) 掌握 Windows 7 中快捷方式和帮助系统的应用。

二、实验内容

1. 按要求设置桌面和任务栏。

1) 在桌面上添加系统图标"计算机"、"用户的文件"、"网络"、"回收站"、"控制面板", 删除其他捷方式图标,并以"中等图标"按名字讲行排序。

2) 将自己的照片设置为桌面背景, 图片位置为"填充"。

3) 设置屏幕保护程序为"彩带", 等待时间为5分钟, 且恢复时显示登录屏幕。

4) 更改窗口颜色和声音, 以"我的最爱"为主题名称保存桌面主题。

5) 调整屏幕分辨率到合适的像素。

6) 改变任务栏高度, 并移动任务栏到屏幕的左、上、右边缘。

7) 设置任务栏按钮显示方式为"始终合并, 隐藏标签"。

8) 设置系统日期和时间为当前时间, 并添加附加时钟。

操作步骤:

1) 用鼠标右击桌面, 在弹出的快捷菜单中选择"个性化"命令, 打开"个性化"窗口, 单击窗口左侧"更改桌面图标"超链接, 在打开的"桌面图标设置"对话框中选择需要添加的 系统图标后,单击"确定"按钮。选中桌面上的快捷方式图标,按【Delete】键删除。用鼠标 右击桌面, 在弹出的快捷菜单中分别选择"查看"→"中等图标"、"排序方式"→"名称"命 令排列桌面图标。

2) 单击"个性化"窗口下方的"桌面背景"超链接, 打开"桌面背景"界面, 在界面的 "图片位置"下拉列表中, 选中相应图片并设置图片位置后单击"保存修改"按钮。

3) 单击"个性化"窗口下方的"屏幕保护程序"超链接, 打开"屏幕保护程序设置"界 面, 在界面的"屏幕保护程序"下拉列表中选择"彩带", 设置等待时间为5分钟, 勾选"在 恢复时显示登录屏幕"复选框,单击"应用"按钮完成设置。

4) 预先设计好要设置的"窗口颜色"和"声音", 然后分别单击"个性化"窗口下方的 "窗口颜色"和"声音"超链接进行设置。在我的主题栏内,选择"保存主题"超链接,在"将 主题另存为"对话框中输入主题名称并保存。

5) 用鼠标右击桌面, 在弹出的快捷菜单中选择"屏幕分辨率"命令, 打开"屏幕分辨率" 界面, 在分辨率下拉列表中选择合适的屏幕分辨率, 单击"应用"按钮完成设置。

6) 右击任务栏空白处, 取消对"锁定任务栏"命令的选择。将鼠标指针移到任务栏顶部 边缘, 鼠标指针变成双箭头后向上拖动可改变任务栏高度。用鼠标拖动任务栏至屏幕的边缘可 改变任务栏的位置。

7) 右击任务栏空白处,在弹出的快捷菜单中选择"属性"命令,打开"任务栏和「开始」 菜单属性"对话框,在"任务栏"选项卡下设置任务栏按钮显示方式为"始终合并,隐藏标签"。

8) 单击时钟区域, 在时钟框中单击"更改日期和时间设置"链接, 打开"日期和时间" 对话框, 在"日期和时间"选项卡下更改时间; 在"附加时钟"选项卡下添加时钟。

2. 打开资源管理器, 对计算机上的文件及文件夹进行管理。

1) 快速打开"资源管理器"窗口。右击任务栏上的"开始"按钮, 在弹出的快捷菜单中 选择"打开 Windows 资源管理器"命令, 打开 Windows 资源管理器。

2) 查看文件夹的内容。通过窗口工具栏右侧的 里 按钮或在 Windows 资源管理器窗口工 作区右击, 在弹出的快捷菜单中选择"杳看"命令, 可以选择以图标、列表、详细信息、平铺 和内容等方式显示文件夹的内容。

3) 查看隐藏文件(夹)。文件(夹)具备的基本属性有只读、隐藏、存档等,文件扩展 名反映出文件的类型。在默认情况下, "资源管理器"窗口不显示系统和隐藏文件(夹), 也 不显示文件扩展名。选择"工具"→"文件夹选项"菜单命令,打开"文件夹选项"对话框, 在"查看"选项卡下选中"显示隐藏的文件、文件夹和驱动器"单选按钮,取消选中"隐藏已 知文件类型的扩展名"复选框,此时,"资源管理器"窗口就能显示隐藏文件(夹)或文件扩 展名。

4) 查看文件(夹) 数量。选中"查看"→"状态栏"菜单命令,可在状态栏中显示当前 打开文件夹下的子文件夹及文件数量。利用"查看"→"选择详细信息"菜单命令, 在打开的 对话框中可设置信息的显示格式, 如图 2-36 所示。

5) 查看与设置文件(夹) 属性。在资源管理器中选中某一文件夹或文件并右击, 在弹出 的快捷菜单中选择"属性"命令,打开如图 2-37 所示的对话框, 在对话框中设置"隐藏"属 性后观察文件与文件夹的显示状态。

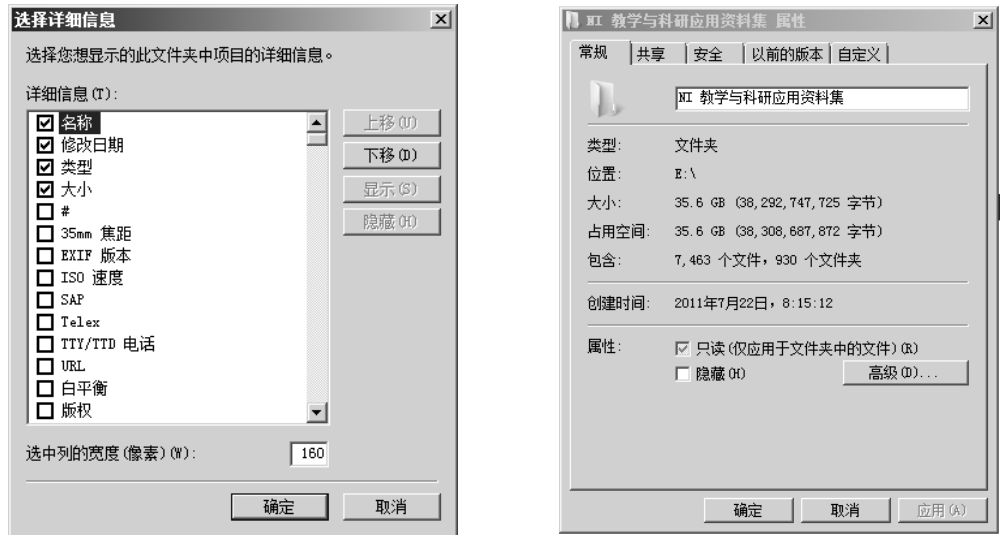

图 2-36 文件夹详细信息

6) 在预览窗格中预览文件。单击窗口工具栏右侧的 二按钮展开预览窗格, 选中文件并进 行预览。

7) 设置磁盘卷标。选中 D 盘, 选择工具栏"组织"→"属性"命令或快捷菜单的"属性" 命令, 弹出如图 2-38 所示的对话框, 在"常规"选项卡下修改卷标为 TOOLS 并单击 "应用" 按钮。

3. 在 E: 下创建如图 2-39 所示的文件夹结构及文件, 并按要求对文件、文件夹进行复制、 移动、删除、改名、压缩等操作。

操作步骤:

1) 创建文件夹。打开资源管理器, 定位到 E:\, 右击窗口工作区, 在弹出的快捷菜单中选 择"新建"→"文件夹"命令, 出现"新建文件夹"图标, 直接输入自己的学号并按【Enter】 键。用同样方式建立图 2-39 中所要求的一组文件夹,注意子文件夹所在的位置。

2) 创建文件。定位到"学习"文件夹, 右击窗口工作区, 在弹出的快捷菜单中选择"新 建"→"文本文档"命令,输入文件名称"备忘录"。用同样方式在"学号"目录下建立"个

图 2-37 文件夹属性

人简历.docx"文件。

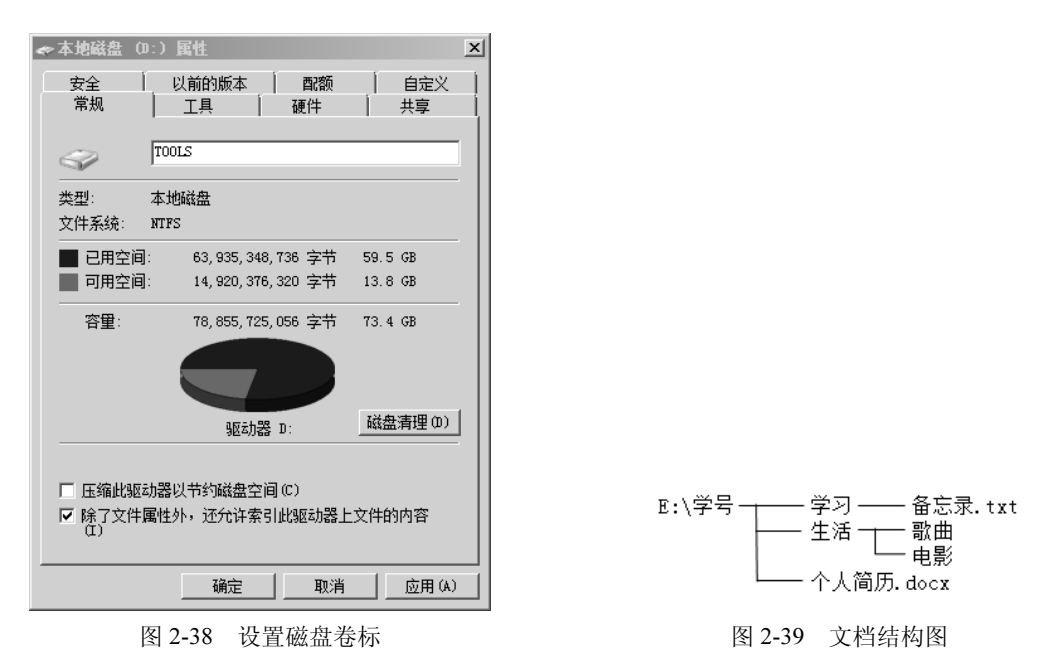

3) 利用鼠标进行文件和文件夹的复制和移动。

① 将"个人简历.docx"文件移动到"\学号\学习"文件夹下。选择文件, 直接拖动到目 标文件夹中。

② 选择 C:\Windows\System32 文件夹下的 calc.exe 和 notepad.exe 文件, 按住【Ctrl】键, 用鼠标拖动到"\学号\学习"文件夹下,即可完成复制。

4) 利用剪贴板将 C:\Windows\Svstem32 文件夹下的 write.exe 程序文件复制到 "\学号\学 习"文件夹下。

可通过快捷菜单、"编辑"菜单、"组织"工具、快捷键(【Ctrl+C】、【Ctrl+X】、【Ctrl+V】) 等方式实现文件和文件夹的复制和移动,最方便的方法是选中文件后按【Ctrl+C】或【Ctrl+X】 组合键完成复制或剪切, 按【Ctrl+V】组合键完成粘贴。

5) 文件和文件夹的删除与恢复。

① 在资源管理器中, 定位到"E:\学号\学习"文件夹, 选中 notepad.exe 文件。

② 按【Delete】键或选择菜单栏"文件"→"删除"命令,或选择工具栏"组织"→"删 除"命令,在弹出的"删除文件"对话框中单击"是"按钮,将要删除的文件移入"回收站"。 不要删除系统文件,否则将导致系统瘫痪。

3 双击桌面上的"回收站"图标,打开"回收站"窗口,可看到被删除的文件。选择文 件, 单击工具栏"还原此项目"按钮可恢复被删除的文件。

注意: 删除文件时若按住【Shift】键, 在弹出的"删除文件"对话框中单击"是"按钮则 彻底删除这些文件,而不放入回收站中。

6) 将"\学号\学习"文件夹压缩为"学习资料.rar"文件存放在桌面上。

在资源管理器中选中"学习"文件夹,在"文件"菜单或右键快捷菜单中选择"添加到 压缩文件"命令,在弹出的如图 2-40 所示的"压缩文件名和参数"对话框中,通过"浏览" 按钮指定目标文件夹, 输入目标压缩文件名称"C:\Users\slk\Desktop\学习资料.rar" (包含文

件夹和文件名), 单击"确定"按钮开始压缩。如选择默认名称, 则压缩文件生成在当前文件 夹下; 若选中"学习"文件夹, 在"文件"菜单或右键快捷菜单中选择"添加到'学习.rar'" 命令, 则直接将"学习"文件夹压缩在当前文件夹内。

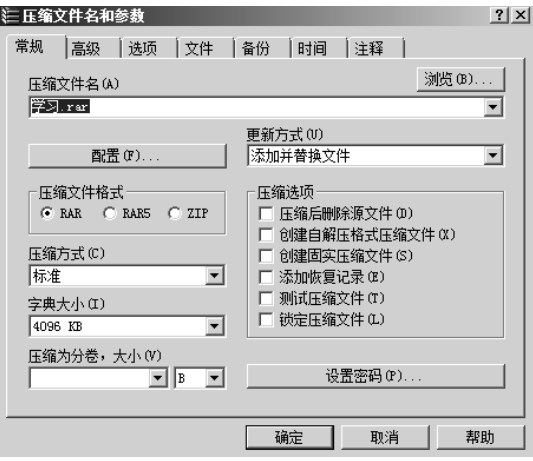

图 2-40 "压缩文件名和参数"对话框

注意: 在对话框中还可以选择新建压缩文件的格式 (RAR 或 ZIP)、压缩级别、分卷大小和 压缩选项等,详细内容可参考"帮助"中的"压缩文件名和参数对话框"主题。如果该对话框 中"压缩文件名"指定的是已经存在的RAR 文件,则选定的文件将被添加到该RAR 文件中。

7) 将桌面上"学习资料.rar"文件中的 notepad.exe 文件解压到桌面上。

① 双击"学习资料.rar"文件, 压缩文件在 WinRAR 程序窗口中打开并显示内容。

② 选择要解压的文件 notepad.exe 后, 单击"解压到"按钮或按【Alt+E】组合键, 在打 开的对话框中, 输入目标文件夹名, 单击"确定"按钮开始解压。

8) 打开"\学号\学习"文件夹下的所有文件, 按住【Alt】键, 然后连续按【Tab】键设置 当前活动窗口: 或按住【Alt】键, 然后连续按【Esc】键切换当前活动窗口。

4. 在 C:\Windows\system32\中查找可执行文件 mspaint.exe, 并将该文件以 "画图.exe"为 文件名复制到"E:\学号\学习\"文件夹中。

对于名称或位置不明确的文件可以利用 Windows 7 的"搜索"功能查找。对于不确定的 文件或文件夹名称可以使用通配符"?"或"\*"。

操作步骤:

1) 资源管理器窗口中定位到 C:\Windows\system32\, 在窗口地址栏右侧的搜索框中输入 "mspaint.exe", 随着字符的输入搜索结果会反复筛选, 直到搜索完成。

2) 窗口工作区选中 mspaint.exe 文件, 将其复制到"E:\学号\学习\"下, 并修改文件名为 "画图.exe"。

5. 创建快捷方式。

桌面上左下角有7 的图标称为快捷方式, 通过快捷方式可以打开对应的应用程序, 也可 为文件、文件夹、磁盘等创建快捷方式。快捷方式可放置在桌面、文件夹、"开始"菜单、任 务栏等任意位置。创建快捷方式有多种方法,可以通过鼠标直接拖动,也可以通过"文件"→ "新建"→"快捷方式"命令创建,还可以通过快捷菜单中的"发送到"→"桌面快捷方式" 创建桌面快捷方式。

1) 在桌面上创建指向 C:\Windows\system32\write.exe 写字板程序的快捷方式。

右击桌面空白处, 在弹出的快捷菜单中选择"新建"→"快捷方式"命令, 在弹出的"创 建快捷方式"对话框中单击"浏览"按钮找到 C:\Windows\system32 文件夹中的 write.exe 应用 程序文件,接着输入快捷方式的名称为"写字板"并单击"完成"按钮。

2) 在"E:\学号\学习\"下创建名为 JSP 的快捷方式, 该快捷方式指向 mspaint.exe (画图) 文件。

搜索 mspaint.exe 文件存放的位置, 在 "E:\学号\学习\"下新建快捷方式, 在 "创建快捷 方式"对话框中输入 mspaint.exe 文件的绝对路径(包括文件夹和文件名), 接着输入快捷方式 的名称为"JSP"并单击"完成"按钮即可。

3) 在桌面上创建名为"学习"的快捷方式, 该快捷方式指向"E:\学号\学习"文件夹。

打开资源管理器, 定位到"学号"文件夹, 右击"学习"文件夹, 在弹出的快捷菜单中 选择"发送到"→"桌面快捷方式"命令,在桌面上将该快捷方式的名称改为"学习"。

### 2.6.2 Windows 操作二

一、实验目的

1) 掌握 Windows 7 中常用软件的使用。

2) 掌握 Windows 7 中应用程序的安装与卸载。

3) 掌握 Windows 7 中常用系统工具的使用。

4) 掌握控制面板中常用工具的使用。

二、实验范例

1. 计算器、画图、剪贴板、帮助系统等的使用。

Windows 7 中的计算器、画图、记事本等软件操作简单, 是用户常用的实用工具。要获取 当前应用程序窗口的图形,只需要按【Alt+Print Screen】组合键,或直接按【Print Screen】键 获取整个桌面的图形。

1) 利用计算器将十进制的 98 转换成二进制, 并将该画面以 ABC.bmp 为文件名保存到"E:\ 学号\学习\"文件夹中。

① 选择"开始"→"所有程序"→"附件"→"计算器"命令,或在"开始"菜单的"搜 索程序和文件"文本框中输入 calc,打开"计算器"应用程序。

② 选择"查看"→"程序员"命令,输入十进制的98后,选中"二进制"单选按钮。

3 按【Alt+Print Screen】组合键,复制"计算器"应用程序窗口的图形到剪贴板。

4 选择"开始"→"程序"→"附件"→"画图"命令,或在"开始"菜单的"搜索程 序和文件"文本框中输入"mspaint", 打开"画图"应用程序, 按【Ctrl+V】组合键将"计 算器"窗口的图形粘贴到"画图"应用程序窗口,选择"文件"→"保存"命令,将结果保存 到文件夹"E:\学号\学习"中。

2) 利用 Windows 7 的"帮助和支持"功能找到"创建还原点"的相关信息, 复制其内容 并粘贴到记事本, 以 help.txt 为文件名保存到 "E:\学号\学习"文件夹中。

① 洗择"开始"→"帮助和支持"命令,打开"Windows 帮助和支持"窗口, 在"搜索 帮助"文本框中输入"创建还原点"并回车,在结果列表中选择"创建还原点"内容并复制, 然后关闭"帮助和支持中心"窗口。

② 洗择"开始"→"所有程序"→"附件"→"记事本"命令,打开"记事本"应用程

序,粘贴相关内容并保存文件。

2. 安装和卸载应用程序 OO 2013。

应用软件多数是由用户选择并下载的,而下载的软件在安装后才能使用,软件的安装由 安装程序完成。当不再需要该软件时就可以卸载它。卸载软件是指删除某个软件所对应的磁盘 文件和注册表相关数据。可以使用软件自带的卸载程序卸载软件,也可以使用控制面板中的"卸 载或更改程序"功能卸载软件。

1) 下载并安装应用程序 OO 2013。

① 启动 IE 浏览器, 在地址栏输入网址 http://www.qq.com/, 进入 QQ 的官方网站, 将 OO 2013Beta4.exe 下载到自己的计算机中。

② 双击 QQ 2013Beta4.exe 即可启动 QQ 的安装程序, 出现安装向导。

(3) 根据安装向导选择自定义安装选项、安装目录等信息, 单击"安装"按钮即开始安装 程序。

注意: 通常软件的安装程序是 setup.exe 或 Install.exe。

2) 卸载应用程序 OO 2013。 选择 "开始"→ "所有程序"→ "腾讯软件"→ "OO 2013" → "卸载腾讯 QQ"命令即可启动卸载程序, 删除 QQ 所对应的文件及注册表信息。

3.设置与 MP3 文件关联的应用程序。

对于 Windows 用户而言, 可选择相似功能的应用程序的范围很广, 当系统中同时安装了 多个功能相似的程序后,可使用 Windows 7 的默认程序访问功能, 对文件所关联的默认程序 进行管理。

1) 选择"开始"→"默认程序"命令, 在打开的窗口中选择"将文件类型或协议与程序 关联"超链接, 如图 2-41 所示, 在文件类型列表中选择 MP3 文件。

2) 单击"更改程序"按钮, 在"打开方式"对话框中选择需要的程序, 如图 2-42 所示。

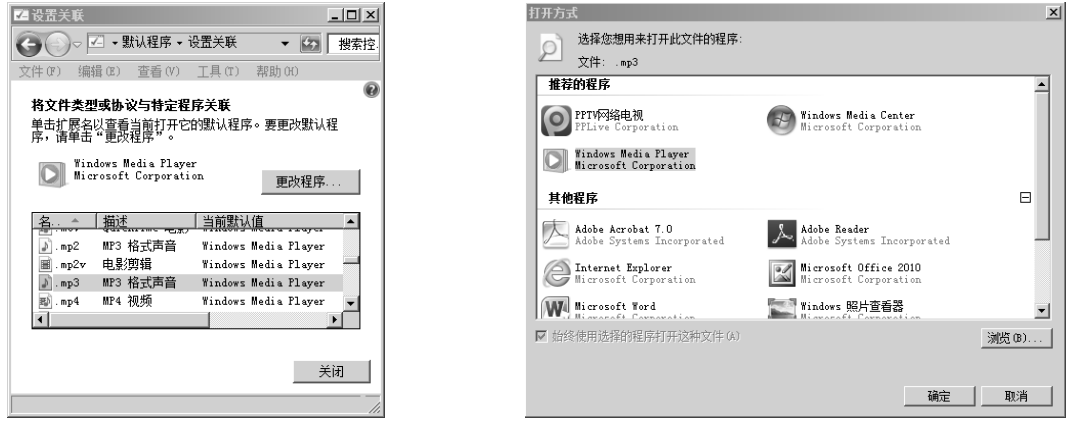

图 2-41 将文件类型或协议与程序关联

4. 对计算机的 C 盘进行磁盘清理和磁盘碎片整理。

Windows 7 提供了多种系统维护工具, 常用的有磁盘清理、磁盘碎片整理等。磁盘清理可 以清除系统产生的临时文件,节约硬盘空间,提高系统效率,应该经常使用。磁盘碎片整理可 以重新安排磁盘的己用空间和可用空间,不但可以优化磁盘的结构,而且可以明显提高磁盘读 /写效率。

1) 选择"开始"→"所有程序"→"附件"→"系统工具"→"磁盘清理"命令, 启动

图 2-42 选择打开方式

磁盘清理工具, 选择 C 盘后系统开始计算可以释放的硬盘空间, 在"磁盘清理"对话框中, 选择要删除的文件类型后开始清理磁盘。

2) 选择"开始"→"所有程序"→"附件"→"系统工具"→"磁盘碎片整理程序"命 令,打开"磁盘碎片整理程序"窗口,选择"C盘",单击"分析磁盘"按钮对磁盘进行分析, 单击"磁盘碎片整理"按钮对磁盘的碎片进行整理。

5. 为系统创建受限的新用户 SQL Debugger, 并设置其密码为 abc-123。

控制面板是 Windows 的一个重要系统文件夹, 其中包含许多独立的工具, 可以用来管理 用户账户、设置与管理设备等。Windows 7 允许多个用户使用同一台计算机, 每个用户可以有 个性化的环境设置和不同的访问权限。

① 选择"开始"→"控制面板"命令,在"控制面板"窗口中双击"用户账户"图标。

② 选择"管理其他账户"超链接,出现"选择希望更改的账户"界面,再选择"创建一 个新账户",并输入账户名 SQL Debugger, 选择账户类型为"标准账户"。

(3) 选择该账户并创建密码和输入密码提示。

6. 打印机安装及属性设置。

打印机是计算机常用的输出设备,也是必不可少的办公设备。目前,打印机主要通过 USB 接口与主机连接。

① 选择"开始"→"设备和打印机"命令,在窗口的工具栏单击"添加打印机"按钮, 打开"添加打印机"对话框。

② 根据向导选择打印机的类型, 如"添加本地打印机", 端口采用默认设置, 选择打印 机生产厂商及型号, 如 Epson LQ-635K。

3 将打印机命名为 Epson, 并选择将此打印机设置为默认打印机。

4 打印测试页后, 即可完成打印机的安装。

(5) 右击"设备和打印机"窗口中的打印机, 在弹出的快捷菜单中选择"打印首选项"命 令可设置"横向"布局、双面打印等属性。

1. 创建自己喜爱的桌面主题,例如用自己的照片作为背景。

2. 自定义在桌面上显示系统图标和常用程序图标, 调整图标大小并进行排序。

3. 设置"开始"菜单电源按钮操作为"睡眠"。设置"开始"菜单不显示最近使用的程 序,并将自己常用的程序放置到该位置。

提示: 在"任务栏和「开始」菜单属性"对话框的"「开始」菜单"选项卡下单击"自定 义"按钮,在打开的对话框中设置"要显示的最近打开的程序的数目"为0。选择需要添加到 "开始"菜单的应用程序快捷方式图标,将其拖到"开始"菜单处,略作停留后即可将其附到 "开始"菜单。

4. 自定义任务栏属性, 更改任务栏按钮显示方式。

5. 添加一种新的汉字输入法, 检查系统的时间和日期, 使之自动与互联网时间同步。

6. 利用资源管理器查看机器上有哪些磁盘,各个磁盘的总容量、已用空间、剩余空间分 别为多少。

提示: 在资源管理器中选中磁盘图标后并右击, 在弹出的快捷菜单中选择"属性"命今,

在弹出的对话框中查看磁盘容量及使用情况。

7. 对自己电脑的每个磁盘进行查看,看是否需要做碎片整理并完成其碎片整理。

8. 利用资源管理器查看 Windows 7 系统目录 C:\Windows, 显示所有文件的扩展名, 按"详 细信息"方式显示目录清单,并按"修改日期"降序排列目录顺序。

9. 在 C 盘根目录创建 KS 文件夹,在 C:\KS 文件夹下创建一个名为 SUB1 的文件夹,并 在 SUB1 文件夹中创建名为 SUB2 的文件夹, 将 SUB2 文件夹属性设置为 "只读", 并压缩该 文件夹。

10. 在 C:\KS\文件夹下建立名为 HSZ 的快捷方式, 该快捷方式对应目标是桌面上的"回 收站"。

提示: 打开资源管理器, 定位到 C:\KS\目录下, 选中 Windows 桌面上的"回收站"拖到 C:\KS\下,将"回收站"改名为HSZ;或先在桌面上选中"回收站",通过快捷菜单创建其快 捷方式, 然后移动到目标位置并修改文件名。

11. 整理自己的"开始"菜单和"任务栏",将不常用的快捷图标删除。

12. 在桌面上创建常用软件的快捷方式。

13. 设置 C 盘的回收站空间为磁盘空间的 20%, 设置 D 盘的回收站为彻底删除。

14. 在 C: KS 文件夹下为"磁盘清理"程序创建一个快捷方式, 快捷方式名为 CLEANM, 并设置 CLEANM 的快捷键为【Ctrl+Alt+C】, 以最大化方式启动。

提示:

1) 在"开始"→"所有程序"→"附件"→"系统工具"→"磁盘清理"级联菜单, 右 击"磁盘清理"命令,在弹出的快捷菜单中选择"属性"命令,在打开的"磁盘清理属性"对 话框中杳看目标文件名称和路径。

2) 根据"磁盘清理"程序的绝对路径和快捷方式名称在 C:\KS\下新建快捷方式。

3)选中新建完成的快捷方式并右击,在弹出的快捷菜单中选择"属性"命令,在属性对 话框中设置快捷键为【Ctrl+Alt+C】,(按住【Ctrl】键不放,按【C】键),运行方式选择"最 大化"。

15. 将标准型"计算器"窗口画面复制到"画图"程序, 并用单色位图格式以 tu.bmp 为 文件名保存到 E:\KS 文件夹中。